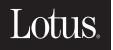

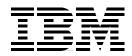

# Lab DL15 Using QuickPlace 3.0 on the IBM @server iSeries server

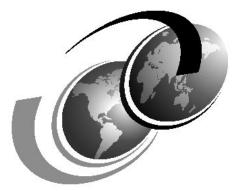

**ITSO iSeries Technical Forum 2003** 

Presented by Debbie Landon Wendy Thomson

# Contents

|                | The team that wrote this lab                                                                                                    | .v                                                            |
|----------------|----------------------------------------------------------------------------------------------------|---------------------------------------------------------------|
|                | Values used in the lab                                                                                                    | .v                                                            |
| Part 1. User's | Perspective                                                                                                    | 1                                                             |
|                | Lab 1. Working with QuickPlace 3.0Task 1: Create a PlaceTask 2: Customize your Place welcome pageTask 3: Add content to your PlaceTask 4: Customize the look and feel of your PlaceTask 5: Add team members to your PlaceTask 6: Customize your Place logo and newsTask 7: Create forms for submitting informationTask 8: Create a private room in a PlaceTask 9: Create forms for the new roomTask 10: Secure your inner roomTask 11: Create project tasksTask 12: View your QuickPlace newsTask 13: Looking at where your Place files are stored | 8<br>10<br>12<br>15<br>17<br>21<br>25<br>27<br>27<br>28<br>29 |
|                | Lab 2. Working Offline with QuickPlaceTask 1: Take your Place offlineTask 2: Work with your Place offlineTask 3: Synchronize the offline and online version of your Place                                                                                                    | 32<br>36                                                      |
|                | Lab 3. Deleting a QuickPlace         Task 1: Delete your Place         Task 2: Uninstall Lotus iNotes Sync Manager                                                                                                    | 40                                                            |
| Part 2. Admin  | istrator's Perspective                                                                                                    | 43                                                            |
|                | Lab 4. Adding QuickPlace to a Domino serverTask 1: Create a Domino serverTask 2: FTP files to your PC workstationTask 3: Set up your Lotus Notes/Domino Administrator clientsTask 4: Modify the Domino server documentTask 5: Add QuickPlace to your Domino serverTask 6: Test your QuickPlace environment                                                                                                    | 46<br>47<br>48<br>48<br>49                                    |
|                | Lab 5. Configuring the QuickPlace server for offlineTask 1: Edit the QuickPlace Domino server's notes.ini fileTask 2: Create a QuickPlace certifierTask 3: Register a QuickPlace organizational unitTask 4: Create a new Security Policy document.Task 5: Test your QuickPlace offline support                                                                                                    | 54<br>54<br>55                                                |

# Preface

IBM Lotus QuickPlace is the Web-based solution for creating team workspaces for collaboration. With QuickPlace, non-technical professionals can instantly create an electronic shared workspace to support a task, project, or initiative.

With Web browser access to an intranet or the Internet, authorized team members can access the workspace to communicate, share knowledge and ideas, maintain a project calendar, organize team information, and more.

This lab introduces you to using Quickplace 3.0 on the iSeries server.

# The team that wrote this lab

This lab was produced by a team of specialists from around the world working at the International Technical Support Organization Rochester Center.

**Debbie Landon** is an IT Specialist for the iSeries in the IBM International Technical Support Organization, Rochester Center. Her area of expertise is focused on Domino for iSeries and related Lotus products such as Sametime and QuickPlace. Debbie has been with IBM for 19 years working first with the S/36 and then the AS/400 now iSeries server. Before joining the ITSO in November of 2000, she was a member of the PartnerWorld for Developers, iSeries team supporting business partners in the area of Domino for iSeries.

**Wendy Thomson** is a contractor with IBM Australia, working both in Australia and in the U.S. since 1992. Over this period she has been contracted to IBM Learning Services, ITSO and PartnerWorld for Developers, iSeries. She has worked for the ITSO Rochester Center on redbook residencies and writing education course material and presentations. She has written Internet-based education courses for the PartnerWorld for Developers, iSeries team. And, as an instructor for IBM Learning Services, she teaches AS/400 and iSeries classes to customers, business partners, and IBM internal staff.

# Values used in the lab

Table 0-1 shows the naming convention for the values used in this lab.

| Environment     | Value                  | Descriptions                                      |
|-----------------|------------------------|---------------------------------------------------|
| Team #          | хх                     | Team number - refer to your workstation tent card |
| Domino - Part 1 | QPDOMSVR               | QuickPlace Domino server - Part 1                 |
|                 | qp user <b>xx</b>      | QuickPlace manager's user name                    |
|                 | qp4dom                 | QuickPlace manager's password                     |
| Domino - Part 2 | QPDOMxx                | QuickPlace Domino server - Part 2                 |
|                 | Qpdom <b>xx</b> Admin  | QuickPlace Domino server Administrator            |
|                 | qp4dom                 | Administrator's password                          |
|                 | team <b>xx</b> manager | QuickPlace manager's user name                    |
|                 | qp4dom                 | QuickPlace manager's password                     |

Table 0-1 Values to be used in the lab

| Environment | Value            | Descriptions                 |
|-------------|------------------|------------------------------|
| iSeries     | rchas08          | Server name                  |
|             | qpuser <b>xx</b> | OS/400 user profile          |
|             | qp4dom           | OS/400 user profile password |

# Part 1

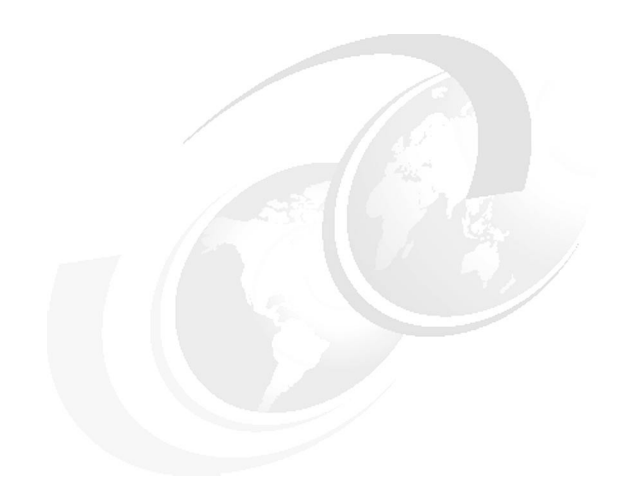

# **User's Perspective**

In this first part of the lab, you will use QuickPlace from an end user's perspective.

# Lab 1

# **Working with QuickPlace 3.0**

In this lab you will experience the functions of creating and managing a Place. You are going to create your own Place and customize it to give your project it's own unique look and feel.

#### Lab environment

This lab environment uses the following software:

- OS/400 V5R2
- Domino 5.0.10 for iSeries or later
- ► QuickPlace 3.0

#### **Time required**

The time required to efficiently complete this lab is approximately 45 minutes.

#### Task summary

In this lab, you perform the following tasks:

- 1. Create a Place.
- 2. Customize your Place welcome page.
- 3. Add content to your Place.
- 4. Customize the look and feel of your Place,
- 5. Add team members to your Place.
- 6. Customize your Place logo and news.
- 7. Create forms for submitting information.
- 8. Create a private room in a Place.
- 9. Create forms for the new room.
- 10. Secure your inner room.
- 11.Create project tasks.
- 12. View your QuickPlace news.
- 13. Looking at where your Place files are stored.

# Task 1: Create a Place

In this first task, you create a unique Place for your team. Remember to replace the *xx* with the team number that was assigned to you. Also remember to refer to the Table 0-1 on page v for unique team names. To create a new Place, perform the following steps:

- \_\_\_1. Open a Web browser and enter the following URL: http://qpdomsvr/quickplace
- \_ 2. From the default Welcome to QuickPlace page (Figure 1-1), click Create a Place in the left navigation panel.

| 🖇 Welcome - quickplace - Mic     | rosoft Internet Explorer                                                                                             |  |  |
|----------------------------------|----------------------------------------------------------------------------------------------------|--|--|
| File Edit View Favorites         | Tools Help                                                                                                    |  |  |
| 🔃 🗧 🗧 🗧 🗘 🗘                      | 🖞 📿 Search 🕋 Favorites 🎯 History 🖏 - 🎒 泉                                                                             |  |  |
| Links 🛛 🖉 Search the Web with Ly | cos 🛿 IBM Business Transformation 🖉 IBM Internal Help 🖉 IBM Standard Software Installer                              |  |  |
| Address 🛃 http://qpdomsvr/Qu     | ickPlace/quickplace/Main.nsf/h_Toc/4df38292d748069d0525670800167212/?OpenDocument 🗾 🔗 Go                             |  |  |
| Lotus. QuickPlace <sub>m</sub>   |                                                                                                    |  |  |
| Sign In                          |                                                                                                    |  |  |
| Welcome                          |                                                                                                    |  |  |
| My Places                        | Welcome to QuickPlace                                                                                                |  |  |
| Create a Place:                  | QuickPlace is an award-winning, standards-based tool for team collaboration.                                         |  |  |
| Select Time Zone                 | You can easily create a secure, shared workspace for your team that will help                                        |  |  |
| Help                             | you communicate, share information and resources, keep track of meetings<br>and tasks, and deliver projects on time. |  |  |
|                                  | Key Features                                                                                                    |  |  |
|                                  | > Easy-to-use team workspaces                                                                                        |  |  |
|                                  | > Simple, browser-based access                                                                                       |  |  |
|                                  | Excellent integration with Microsoft Office                                                                          |  |  |
|                                  | > Team calendar integration with Lotus Notes and Microsoft Outlook                                                   |  |  |
|                                  | Instant messaging and online meetings (optional)                                                                     |  |  |
|                                  | > Extensive customization options                                                                                    |  |  |
|                                  | > Work offline                                                                                                    |  |  |
|                                  | Next Steps                                                                                                    |  |  |
|                                  | > Click any link in the sidebar to start working                                                                     |  |  |
| Done                             | 🕅 🕅 🗮 Local intranet                                                                                                 |  |  |

Figure 1-1 QuickPlace Welcome page

- \_\_\_ 3. On the Create a Place page, complete the following, as shown in Figure 1-2:
  - a. In the *Place Name* section, in the *Internet address: http://qpdomsvr/* field, type the name of your new Place, **placexx**. Remember to replace the xx with the team number that was provided.
  - b. In the *Title* field, type the following: **My new Place xx**. Remember to replace the xx with the team number that was provided.
  - c. In the *Your name and password* section, in the *Name*: field, type the name **qp userxx**. Remember to replace the xx with the team number that was provided.
  - d. In the Password: and Re-enter password: fields, type qp4dom.
  - e. In the Email address (optional): field, leave this field blank.
  - f. In the Confirmation section, ensure the *Send me an email confirming the information on this page,* box is **not** checked.

Click Next.

| 🖉 Create a Place - quickplace  | - Microsoft Internet Explorer                |                                                                                           | _ 🗆 🗵            |
|--------------------------------|----------------------------------------------|-------------------------------------------------------------------------------------------|------------------|
| File Edit View Favorites       | Tools Help                                   |                                                                                           | E                |
| ← Back → → → 🙆 🙆 🙆             | 🖞 🔯 Search 👔 Favorites 🔇 History             | B- ⊕ &                                                                                    |                  |
| Links 🖉 Search the Web with Ly | /cos 🛯 🗃 IBM Business Transformation 🦉       | IBM Internal Help 🛛 🙋 IBM Standard Software Installer 👘                                   | »                |
| Address 🛃 http://qpdomsvr/Qu   | uickPlace/quickplace/CreateHaiku.nsf/h_Toc/4 | 60da8d9bfb19dab0525670800167170/?EditDocument                                             | <b>▼</b> 🖗 60    |
| Lotus. QuickPlace <sub>m</sub> |                                              |                                                                                           | IBM.             |
|                                | Create a Place                               |                                                                                           | Back Next        |
|                                |                                              | t name to use for the internet address of t<br>escriptive title for display in the place. | he place.        |
|                                | Internet address:<br>http://qpdomsvr/        | placexx (no spaces or punctuation)                                                        |                  |
|                                | Title (optional):                            | My new Place xx                                                                           |                  |
|                                |                                              | Enter a name and password (twice for ver<br>your new place, and (optionally) your ema     |                  |
|                                | Name:                                        | qp userxx                                                                                 |                  |
|                                | Password:                                    | *****                                                                                     |                  |
|                                | Re-enter password:                           | *****                                                                                     |                  |
|                                | Email address (optional):                    |                                                                                           |                  |
|                                | Confirmation                                 |                                                                                           |                  |
|                                | 🗖 Send me an email confirm                   | ning the information on this page                                                         |                  |
|                                | Warning: Checking this option                | n will mail your password over the network.                                               | -                |
| 🔊 Done                         |                                              | 1 1 1 1 1 1 1 1 1 1 1 1 1 1 1 1 1 1 1                                                     | .ocal intranet 👘 |

Figure 1-2 Creating a new Place

\_\_\_\_\_4. You are prompted for your user name (**qp userxx**) and password (**qp4dom**). Click **OK**. See Figure 1-3.

| Enter Nets | vork Passwor   | rd                             | <u>?</u> × |
|------------|----------------|--------------------------------|------------|
| <b>?</b>   | Please type yo | our user name and password.    |            |
| ί)         | Site:          | qpdomsvr                       |            |
|            | Realm          | /QuickPlace/placexx            |            |
|            | User Name      | qp userxx                      |            |
|            | Password       | *****                          |            |
|            | Save this p    | password in your password list |            |
|            |                | OK Can                         | cel        |
|            |                |                                |            |

Figure 1-3 Signing on to the newly created Place

\_\_\_\_ 5. Your newly created Place is now displayed as shown in Figure 1-4.

| File Edit View Favorites        | Tools Help                                                                              |         | 1   |
|---------------------------------|-----------------------------------------------------------------------------------------|---------|-----|
| 🕁 Back 🔹 🔿 👻 🙆 🙆                | 🛛 🐼 Search 🔝 Favorites 🛛 History 🛛 🖓 🎒 🏂                                                |         |     |
| Links 🖉 Search the Web with Lyo | cos 🛿 IBM Business Transformation 🖉 IBM Internal Help 🖉 IBM Standard Software Installer |         |     |
| Address 🗃 http://qpdomsvr/Qui   | ckPlace/placexx/Main.nsf/h_Toc/4df38292d748069d0525670800167212/?OpenDocument           | -       | ∂G0 |
| My new Place xx                 |                                                                                         | Home    |     |
| qpuserxx   Sign Out             | New Edit Check Out Copy Move Delete                                                     |         |     |
| Welcome                         |                                                                                         |         |     |
| Discussion                      | ⊠ Notify                                                                                | 昌 Print |     |
| Library                         | Welcome<br>This is the home page of your new place. Team members will see this pa       |         |     |
| Calendar                        | when they first arrive.                                                                 | iye     |     |
| Tasks                           | when ency mac annot                                                                     |         |     |
| Index<br>Customize              | As the place manager, you should use this page to provide your team w                   | ith     |     |
| Members                         | essential information about the purpose and organization of the place, v                | vhom    |     |
| Search                          | to contact for help, and so forth.                                                      |         |     |
| What's New                      | The second second second second second                                                  |         |     |
| Work Offline                    | To change this page, click the Edit button.                                             |         |     |
| Help                            | Next steps                                                                              |         |     |
|                                 | Click any link in the table of contents to start working                                |         |     |
|                                 | Click Help for more information                                                         |         |     |
|                                 |                                                                                         |         |     |
|                                 |                                                                                         |         |     |
|                                 |                                                                                         |         |     |
|                                 |                                                                                         |         |     |
|                                 |                                                                                         |         |     |
|                                 |                                                                                         |         |     |
|                                 |                                                                                         |         |     |
|                                 |                                                                                         |         |     |
|                                 |                                                                                         |         |     |
|                                 | New Edit Check Out Copy Move Delete                                                     |         |     |

Figure 1-4 New Place

# Task 2: Customize your Place welcome page

Before you begin inviting team members to your Place, you should customize the look and feel of your Place as well as add any relevant content to your Place. For example, you might want to update the Welcome page to be more specific to your project.

At this point you need to decide on a project scenario. If you already have a project in mind feel free to use it. Otherwise, assume you are the team leader for a new computer game those project code named is Zoo, for the Big Computer Game Company. You can be as imaginative as you want with your Place. To customize your welcome page, perform the following steps:

- \_\_\_1. From your Place Welcome page, click Edit.
- 2. An editable version of your Place Welcome page is now displayed, as shown in Figure 1-5. Leave the Page Title as Welcome.

**Note:** Changing the page title changes the description of the page in the table of contents. To keep your Place as easy to read as possible, it is accepted practice to leave the page title as Welcome.

| 🗿 Welcome - placexx - Microsoft Internet Explorer                                                                                                    |                    |     |
|----------------------------------------------------------------------------------------------------|--------------------|-----|
| File Edit View Favorites Tools Help                                                                                                    |                    | 翻   |
| ] ↔ Back • → → 🚳 🕼 🚮 🔯 Search 📾 Favorites 🔇 History 🖏 - 🎒 🎘                                                                                                    |                    |     |
| Links 🙋 Search the Web with Lycos 🖉 IBM Business Transformation 🖉 IBM Internal Help 🖉 IBM Standard Software In                                                                                                    | nstaller           | »   |
| Address 🖉 http://qpdomsvr/QuickPlace/placexx/Main.nsf/h_Toc/4DF38292D748069D0525670800167212/?EditDocument&For                                                                                                    | m=h_PageUI&PreCop  | ∂G0 |
| My new Place xx                                                                                                    | Help               | · • |
| ар изетхх                                                                                                    |                    |     |
| Edit Page Cancel Save As Draft                                                                                                    | Publish As Publish |     |
|                                                                                                    | Publish As Publish |     |
| Page Title.                                                                                                    |                    |     |
| Welcome                                                                                                    |                    |     |
| Contents                                                                                                    |                    |     |
|                                                                                                    | BC                 |     |
|                                                                                                    | <b>F</b>           |     |
| Welcome                                                                                                    | <u>*</u>           |     |
| This is the home page of your new place. Team members will see this page when they                                                                                                    | r first arrive.    |     |
|                                                                                                    |                    |     |
| As the place manager, you should use this page to provide your team with essential ir<br>about the purpose and organization of the place, whom to contact for help, and so fo                                                                                                    |                    |     |
|                                                                                                    |                    |     |
| To change this page, click the Edit button.                                                                                                    |                    |     |
| Next steps                                                                                                    |                    |     |
| Click any link in the table of contents to start working                                                                                                    |                    |     |
| > Click Help for more information                                                                                                    |                    |     |
|                                                                                                    |                    |     |
|                                                                                                    |                    |     |
|                                                                                                    |                    | -   |
| Done     Done     Done | 📴 Local intranet   | 11. |

Figure 1-5 Editing the Place Welcome page

\_\_\_\_ 3. In the *Content* section, modify the first line to read:

#### Welcome to the Zoo Project

- 4. Use the editing buttons on the tool bar to make it a centered heading. You could also experiment with changing the font, color and size of your heading.
- \_\_\_\_5. Delete the rest of the text except for the last line directing Users to, *Click Help for more information*. Add any descriptive text you would like for your Place.
- \_\_\_\_6. Position your cursor so that it is under the title Welcome to the Zoo Project. Click Insert image button in the tool bar.
- \_\_\_\_7. On the Insert Image page, click the Select Image button near the bottom of the screen.
- \_\_\_\_8. Select one of the horizontal bars to go under your title, then click Next.
- \_\_\_\_9. Change the size of the image until are happy with the look.
- \_\_\_\_10. Once again position your cursor so that it is under the title, *Welcome to the Zoo Project*. Click **Insert image** button in the tool bar.
- \_\_\_\_11. This time on the Insert Image page, click **Browse**.
- 12. An image has been stored on the C: drive of your PC workstation. Navigate to the QPLab folder. Select animals.gif and click Open,

- \_ 13. Click Next on the Insert Image page.
- 14. Experiment with the size of the image until you are happy with the look of the Welcome page for your Place.
- \_\_\_ 15. Scroll down the Edit page. Notice you can also attach files to your Place and notify members of changes you have made. Since you do not have any other members right now, leave the default set to **No notification**.
- \_\_\_ 16. When you have finished editing, click Publish.

When you publish the Place all your changes are made immediately. If you do not like what you see just repeat these steps until you are satisfied.

### Task 3: Add content to your Place

You can further organize and add content to your Place. You are going to add an entry to the Discussion folder to introduce its purpose. You then create a new folder for your team presentations. Perform the following steps:

\_\_\_1. In the left navigation pane, now called the Table of Contents, click **Discussion**.

The default Discussion page QuickPlace uses when a folder is empty is displayed, as shown in Figure 1-6.

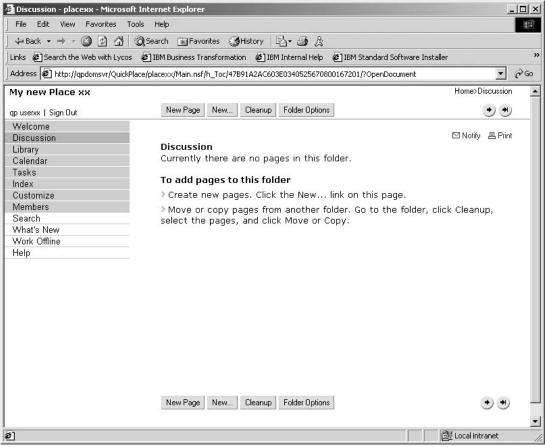

Figure 1-6 Default Discussion page

- \_\_\_\_2. So team members can understand the purpose of this discussion folder, you need to add a new page by clicking the **New Page** button at the top or bottom of the display.
- \_\_\_\_3. In the Page Title box, type the following, as shown in Figure 1-7:

**Purpose of the Discussion Folder** 

\_\_\_\_\_4. In the Contents box, enter text similar to the following:

The purpose of this folder is to capture discussion items that all team members need to see. If a team member has an issue which they deem to be of interest to the entire team, they should create a discussion document here. Other team members wishing to respond to the issues raised should create a response document to the original discussion document so that others can find and follow the entire discussion of the issue.

| 🚰 Edit Page - placexx - Microsoft Internet Explorer                                                                                                 |                       | - 🗆 × |
|----------------------------------------------------------------------------------------------------|-----------------------|-------|
| File Edit View Favorites Tools Help                                                                                                    |                       |       |
| j ⇔ Back • → - 🚳 👔 🚮 🔞 Search 🐨 Favorites 🎯 History 🗟 - 🎒 🎘                                                                                         |                       |       |
| Links 🙋 Search the Web with Lycos 🖉 IBM Business Transformation 🖉 IBM Internal Help 🖉 IBM Standard Software                                         | : Installer           | **    |
| Address 🖉 าToPage;47891A2AC603E0340525670800167201,h_Form;30DF3123AEFAF358052567080016723D,h_SetComm                                                | hand;h_PreProcessForm | ∂G0   |
| My new Place xx                                                                                                    | Help                  |       |
| db nseixx                                                                                                    |                       |       |
|                                                                                                    | ft Publish As Publish | 1     |
| Edit Page Cancel Save As Dra                                                                                                    | t Publish As Publish  |       |
| Page Title.                                                                                                    |                       |       |
| Purpose of the Discussion Folder                                                                                                    | e?                    |       |
| Contents                                                                                                    |                       |       |
|                                                                                                    | $\sim$                |       |
| Verdana ▼ 10 ▼ b ℓ 및 A   ■ = =   + → →   = ≥ A   ⊕ Ø ①                                                                                              | (BS)                  |       |
| The summer of this folder is to part we discussion items that all teams                                                                             |                       |       |
| The purpose of this folder is to capture discussion items that all team m<br>to see. If a team member has an issue which they deem to be of interes |                       |       |
| team, they should create a discussion document here. Other team mem                                                                                 |                       |       |
| respond to the issues raised should create a response document to the<br>discussion document so that others can find and follow the entire discus   |                       |       |
| issue.                                                                                                    |                       |       |
|                                                                                                    |                       |       |
|                                                                                                    |                       |       |
|                                                                                                    |                       |       |
|                                                                                                    |                       |       |
|                                                                                                    |                       |       |
|                                                                                                    |                       |       |
|                                                                                                    |                       |       |
|                                                                                                    | <b>V</b>              | -     |
| 巻] Done                                                                                                    | 📴 Local intranet      | 1     |

Figure 1-7 New Discussion page

- 5. Click **Publish**. Now that your new discussion page has been published, the Discussion folder looks different.
- 6. Click on the title **Purpose of the Discussion Folder**. There are now new buttons to choose from. You still have the New Page and New.... buttons but now you also have Respond, New Revision, Edit, Check Out... Copy, Move and Delete buttons.
- \_\_\_\_7. Click **New...** to create another folder for your team.
- \_\_\_ 8. On the New page, select Folder, as shown in Figure 1-8. Click Next.

| 🗿 New placexx - Microsoft Internet Explorer 📃                                                                                           |     |
|----------------------------------------------------------------------------------------------------|-----|
| File Edit View Favorites Tools Help                                                                                                    | 翻   |
| ↓= Back • → - 🕝 🗿 🚮 🔍 Search 👔 Favorites 🎲 History 🛃 + 🎒 🎉                                                                              |     |
| Links 🖉 Search the Web with Lycos 🖉 IBM Business Transformation 🖉 IBM Internal Help 🖉 IBM Standard Software Installer                   | »   |
| Address 🕖 http://qpdomsvr/QuickPlace/placexx/Main.nsf/h_Discussion/\$new/?EditDocument&Form=h_PageUI&PreSetFields=h_EditAction;h_New, 💌 | ∂G0 |
| My new Place xx Help                                                                                                    | 4   |
| db nseixx                                                                                                    |     |
| New Back Next                                                                                                    |     |
| What would you like to create?                                                                                                    |     |
| C Page. Create a new page that can include formatted text, images, and file attachments.                                                |     |
| C Imported Page. Import an existing Microsoft Office, HTML, JPEG or GIF file from your computer.                                        |     |
| C Calendar Page. Create a new event on the calendar.                                                                                    |     |
| C Task Page. Create a new task that you can assign and track on the Tasks page.                                                         |     |
| Multiple Imported Pages. Create multiple pages using the contents of existing files on your computer.                                   |     |
| C Link Page. Create a link to an existing web page.                                                                                     |     |
| Folder. Create a new folder in which you can put several pages.                                                                         |     |
| Back Next                                                                                                    |     |

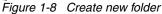

\_\_\_ 9. There are a number of different types of folders to choose from, as shown in Figure 1-9. Read the information about each type and then select Simple List.

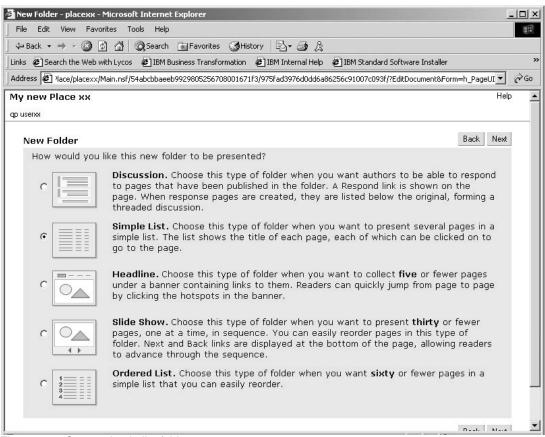

Figure 1-9 Create simple list folder

- \_\_\_\_ 10. Click **Next** to continue.
- \_\_\_\_11.On the New Folder page, in the *What is the title of this folder?* field, type the following:

#### **Zoo Team Presentations**

- 12. In the Who can add pages to this folder? Leave the default of Anyone with author access. Click Next.
- 13. On the Save Folders Options page, in the Where would you like to put this folder? field, click the drop-down and select Library. This will put this folder before the Library folder in the table of contents.
- \_\_\_\_14. Click Next to continue.
- \_\_\_\_15. Notice your new *Zoo Team Presentations* folder in the table of contents. You are now looking at the default page for this new folder.
- \_\_\_\_ 16. To create a new page for this folder, click the **New...** button.
- \_\_\_\_ 17. On the New page, select Page and click Next.
- \_\_\_\_ 18. For the *Page Title*, type the following:

#### Purpose of the Zoo Team Presentations Folder

\_\_\_\_ 19. In the Contents box, enter text similar to the following:

This is where we will store the presentations we will give to others concerning the Zoo project. Please keep the latest version of your presentation updated in this folder so that others on the team can refer to it and reuse its content as needed.

- \_\_\_ 20. Click Publish.
- \_\_\_\_ 21. From the table of contents of you Place, click **Index**.

Notice that all the pages you have created are now listed. As your Place is populated with more pages of content, this list will grow.

## Task 4: Customize the look and feel of your Place

Up to this point you have added content and a picture to your Place. It still has the same look and feel of the default Place. You can now let your creative side really take over and give your Place a unique look. Perform the following steps:

- \_\_\_\_1. From the table of contents click **Customize**.
- \_\_\_\_2. On the Customize page, click **Decorate**, as shown in Figure 1-10.

| 🚰 Customize - placexx - Microso                                                        | ft Internet Explorer                                                                                                    |      |
|----------------------------------------------------------------------------------------|----------------------------------------------------------------------------------------------------|------|
| File Edit View Favorites T                                                             | fools Help                                                                                                    | 1    |
| ] 🖙 Back 🔹 ⇒ → 🙆 🕼 🚰                                                                   | 🕲 Search 🝙 Favorites 🎯 History 🛛 🖏 🍰                                                                                                    |      |
| Links 🛛 Earch the Web with Lyco:                                                       | s 🛿 IBM Business Transformation 🖉 IBM Internal Help 🖉 IBM Standard Software Installer                                                                                                    | »    |
| Address 🖉 http://qpdomsvr/Quick                                                        | Place/placexx/Main.nsf/h_Toc/A6090949E584BB1105256708001671FE/?OpenDocument                                                                                                    | ∂°G0 |
| My new Place xx                                                                        | Home>Customize                                                                                                    | -    |
| qp userxx   Sign Out                                                                   | New                                                                                                    |      |
| Welcome<br>Discussion<br>Zoo Team Presentation<br>Library<br>Calendar                  | ⊠ Notify 昌 Print<br><b>Customize</b><br>As a manager of this place, you can customize it in a variety of ways by<br>clicking on the links below.                                                                                                    |      |
| Tasks<br>Index<br>Customize<br>Members<br>Search<br>What's New<br>Work Offline<br>Help | Basics. Choose a logo, reorder the table of contents, show or hide various items, select notification, mail-in, and other options, delete the place.  Decorate, Change the way your place looks. Choose an overall visual the e for it, and set background colors, textures, fonts, etc.  Forms. Create custom forms for authors to fill out. Forms can have |      |
|                                                                                        | <ul> <li>fields such as text, pop-up lists, etc., and a workflow such as approval cycle or editor-in-chief.</li> <li>Rooms. Extend your place by creating private spaces for selected members to work in, or dedicated areas for managing collections of pages.</li> </ul>                                                                                   |      |
|                                                                                        | Advanced Customization Features The following features are provided for technical users only.                                                                                                    |      |
|                                                                                        | <b>PlaceType Options</b> . Use this place as a template for future places!<br>Choose whether this place can be used as PlaceType, and which of<br>its features to include in future places based on it.                                                                                                    | •    |
| 🔊 http://qpdomsvr/QuickPlace/place>                                                    | /                                                                                                    | 1    |

Figure 1-10 Customizing a Place

- \_\_\_\_ 3. From the Decorate page, click **Choose a theme**.
- \_\_\_\_\_4. Choose any theme you like, as shown in Figure 1-11, then click **Next**.

| 🗿 Cho | oose a Theme - plac                                                                                                    | сехх - Microsoft Int     | ernet Explorer                                              |                                                                                                    |                                                                                                    |                   | - 🗆 🗙 |
|-------|----------------------------------------------------------------------------------------------------|--------------------------|-------------------------------------------------------------|----------------------------------------------------------------------------------------------------|----------------------------------------------------------------------------------------------------|-------------------|-------|
| File  | Edit View Favo                                                                                                    | orites Tools Help        |                                                             |                                                                                                    |                                                                                                    |                   | -     |
| 4= E  | Back 🔹 🔿 👻 🙆                                                                                                    | 🖞 🚮 🧕 🕄 Search           | 🚡 Favorites 🛛 🕉 Hi                                          | story   🖏 - 🎒 į                                                                                                    | 3                                                                                                    |                   |       |
| Links | E Search the Web v                                                                                                    | with Lycos 🛛 🙆 IBM Bu    | siness Transformation                                       | 🖉 IBM Internal He                                                                                                    | lp 🛛 🙋 IBM Standard Software Installer                                                                                                    |                   | »     |
| Addre | ess 🙋 lorDecorateSki                                                                                                    | ins,h_SetEditScene;h_    | TailorDecorateSkins,h_                                      | EditAction;h_Edit,h_R                                                                                                    | eturnToPage;104D34D949C7D57805256                                                                                                    | 7080016720E 💌     | ∂G0   |
| My    | new Place xx                                                                                                    |                          |                                                             |                                                                                                    |                                                                                                    | Help              |       |
| qp us | erxx                                                                                                    |                          |                                                             |                                                                                                    |                                                                                                    |                   | 1     |
| G     | choose a Theme                                                                                                    | 9                        |                                                             |                                                                                                    |                                                                                                    | Back Next         |       |
| l î   |                                                                                                    | -                        |                                                             |                                                                                                    |                                                                                                    | Internet internet |       |
|       | Default Theme                                                                                                    | e. This is the the       | me given to new                                             | standard place                                                                                                    | s.                                                                                                    |                   |       |
|       | C Treasure ()                                                                                                    |                          | C There is                                                  | C E However 3                                                                                                    | C English Street                                                                                                    |                   |       |
|       | The second second secon | E4                       | B Barrier O                                                 | Es posterior ()                                                                                                    |                                                                                                    |                   |       |
|       |                                                                                                    |                          |                                                             |                                                                                                    |                                                                                                    |                   |       |
|       | Standard                                                                                                    | Purple                   | Silver                                                      | Orange                                                                                                    | Green                                                                                                    |                   |       |
|       | Simple. This th                                                                                                    | neme is simple an        | d adaptable to r                                            | nany kinds of co                                                                                                    | intent. (Tweakable)                                                                                                    |                   |       |
|       | C                                                                                                    | C                        | C management                                                | C                                                                                                    |                                                                                                    |                   |       |
|       |                                                                                                    |                          |                                                             | Arteriation (                                                                                                    |                                                                                                    |                   |       |
|       | Standard                                                                                                    | Blue/green               | Sunny                                                       | Ulive .                                                                                                    | Steel                                                                                                    |                   |       |
|       | Clean Space. A                                                                                                    | A quiet, readable        | , layout suitable                                           | for professional                                                                                                    | activities. (Tweakable)                                                                                                    |                   |       |
|       | C                                                                                                    | 0 = =                    | C The last                                                  | c                                                                                                    | c 📜 🔤                                                                                                    |                   |       |
|       | A CONTRACTOR OF A                                                                                                    | Transfer ()              | Townson ()                                                  | A A A A A A A A A A A A A A A A A A A                                                                                                    |                                                                                                    |                   |       |
|       | Testing                                                                                                    | The second second        | TOCORRESCON<br>-TOCORRESCON<br>-TOCORRESCON<br>-TOCORRESCON | The second second secon |                                                                                                    |                   |       |
|       | Green                                                                                                    | Yellow                   | Blue                                                        | Silver                                                                                                    | Brick                                                                                                    |                   |       |
|       | Shapes. A spla                                                                                                    | shy sidebar for p        | resentation-orie                                            | nted places.                                                                                                    |                                                                                                    |                   |       |
|       |                                                                                                    | C                        | C                                                           | 0                                                                                                    | C Antonia Antonia                                                                                                    |                   | -     |
|       |                                                                                                    | In the real of the later | Toologie Contraction In                                     | Action and a second second                                                                                                    | towns in the second second sec |                   |       |

Figure 1-11 Choosing a theme for a Place

# Task 5: Add team members to your Place

In this task you add members to your Place so that others can access it. Perform the following steps:

- \_\_\_\_1. From the table of contents, click **Members**.
- \_\_\_\_2. On the Members page you are currently the only member. To add new members, click Add/Remove Members.
- \_\_\_\_3. Notice that there are three (3) levels of access:
  - Readers
  - Authors
  - Managers

See Figure 1-12. You are going to add users at a Reader and Author level. To add a reader first, click **Add** in the Readers section.

| 🚰 Security - placexx - Microsoft Internet Explorer                                                                                                    | _O×               |
|----------------------------------------------------------------------------------------------------|-------------------|
| File Edit View Favorites Tools Help                                                                                                    | <b>H</b>          |
| ⇔Back • → - 🙆 🗿 🚮   @ Search 📾 Favorites 🎯 History   🖏 - 🎒 🎘                                                                                                    |                   |
| Links @ Search the Web with Lycos @ IBM Business Transformation @ IBM Internal Help @ IBM Standard Software Installer                                                                                                    | »                 |
| Address 🖉 http://qpdomsvr/QuickPlace/placexx/Main.nsf/\$defaultview/406AC6104BD821D30525670800167200/?OpenDocument                                                                                                    |                   |
| My new Place xx                                                                                                    | help   qp userxx  |
| Add/Remove Members                                                                                                    | done              |
| <b>Instructions.</b> The current members of this place are listed below by access level. To add new members at a level, click <b>Add</b> To deny access to an existing member, click the member's name then click <b>Remove</b> | given access      |
| Readers. The following members can read pages only.                                                                                                    |                   |
| Add<br>Remove<br>User Info                                                                                                    |                   |
| Authors. The following members can read and edit pages.                                                                                                    |                   |
| Add Remove User Info                                                                                                    |                   |
| Managers. The following members can read and edit pages, customize the place, and control membership.                                                                                                    |                   |
| Add qp userxx<br>Remove Click Add to grant access                                                                                                    |                   |
| Ø Done                                                                                                    | Local intranet // |

Figure 1-12 Adding new members to a Place

\_\_\_\_ 4. On the Add Readers page, add the following information:

#### User name: Joe Readerxx

Password: qp4dom (Note: All passwords are case sensitive.)

Re-enter Password: qp4dom

E-mail address: leave blank

Click Next.

- \_\_\_\_5. To add an author member to your place, click **Add** in the Authors section.
- \_\_\_\_ 6. On the Add Authors page, add the following information:

Users name: Ant Authorxx

Password: qp4dom

#### Re-enter Password: qp4dom

E-mail address: leave blank

Click Next.

\_\_\_7. You can also add one or more of the other teams in the classroom, so you can view each others Places.

- \_\_\_8. On the Add/Remove Members page, click **Done** to return to the Members page.
- \_\_\_\_9. From the Members page, click **qp userxx**.
- \_\_\_\_ 10. On the Member Profile for qp userxx page, to change the qp userxx details, click Edit.
- \_\_\_\_\_11.On the *Edit Member Information* page, in the *Contact Information* section, fill in the First and Last Name of one of your team members, as shown in Figure 1-13.

| 🚰 Members - placexx - Micro              | osoft Internet Explorer                                    | _ D ×                                                |
|------------------------------------------|------------------------------------------------------------|------------------------------------------------------|
| File Edit View Favorites                 | ; Tools Help                                               |                                                      |
| ] 🕁 Back 🔹 🔿 🚽 🙆 👔                       | 🖞 😡 Search 👔 Favorites 🎯 History 🛛 🖏 🎝 🎘                   |                                                      |
| Links 🖉 Search the Web with L            | .ycos 🖉 IBM Business Transformation 🖉 IBM Internal Help    | IBM Standard Software Installer                      |
| Address 🖉 http://qpdomsvr/Q              | uickPlace/placexx/Main.nsf/2a1fb3846ca1432205256708001672; | 22/7cb1ed9dcd9fceab852567c3006e2dbe/?EditDocu 💌 🔗 Go |
| My new Place xx<br>Edit Member Informati | on                                                         | help   qp userxx                                     |
| Contact Information                      |                                                            |                                                      |
| You can change your                      | own sign-in information by filling in the fields below.    |                                                      |
| User name:                               | qp userxx                                                  |                                                      |
| First name:                              | Wendy                                                      |                                                      |
| Last name:                               | Thomson                                                    |                                                      |
| Email address:                           |                                                            |                                                      |
| Phone number:                            |                                                            |                                                      |
| Other information:                       |                                                            |                                                      |

Figure 1-13 Editing member information

12. Still on the *Edit Member Information* page, scroll down until you find the *Offline Password* section, type the offline password of **qp4dom**.

**Note:** You will be using this password in a later task to take your Place offline. Remember that all passwords are case sensitive.

\_\_\_\_ 13. Click **Next**, then click **Done**.

### Task 6: Customize your Place logo and news

The customize page has four (4) standard options and three (3) advanced options. We have already covered one (1) of the standard options (Decorate) in a previous task. Now we are going to look at another standard option, Basics. Perform the following steps:

- 1. Click Customize in the table of contents.
- \_\_\_\_ 2. On the Customize page, click **Basics**.
- \_\_\_ 3. On the Basics page, click Change Basics.
- \_\_\_\_4. To change the logo, click Logo Maker. See Figure 1-14.

| My new Place xx - placexx - Microsoft Internet Explorer                                                                                      |
|----------------------------------------------------------------------------------------------------|
| File Edit View Favorites Tools Help                                                                                                    |
| ← Back → → - 🙆 🗗 🚰   @,Search 🔝 Favorites 🎯 History   🖏 - 🎒 🏂                                                                                |
| Links 🙋 Search the Web with Lycos 🔌 IBM Business Transformation 🖉 IBM Internal Help 🖉 IBM Standard Software Installer 👋                      |
| Address 🔕 http://qpdomsvr/QuickPlace/placexx/Main.nsf/\$defaultview/h_RoomSettings/?EditDocument&Form=h_PageUI&PreSetFields=h_SetEditS 🗾 🔗 💿 |
| My new Place xx help   qp userx                                                                                                    |
| Basics cancel   done                                                                                                    |
|                                                                                                    |
| Place Title. Enter a short descriptive title for display in My Places, etc.                                                                  |
| My new Place xx                                                                                                    |
|                                                                                                    |
| Place Logo.Display a logo in the top-left corner of all pages in this place.                                                                 |
| Upload Logo Artwork Logo Maker                                                                                                    |
|                                                                                                    |
| Reorder. Do you want to change the order of the table of contents of this room?                                                              |
| (use the arrows to reorder items)<br>Welcome<br>Discussion<br>Zoo Team Presentation<br>Library<br>Calendar                                   |
| Show/Hide. Check the items that you would like to show in this place.                                                                        |
| Calendar. Show the Calendar in the table of contents and enable calendar entry forms.                                                        |
| ▼ Tasks. Show the Task list in table of contents sidebar and enable task forms.                                                              |
| Room Index. Show a link to the Index.                                                                                                    |
| ✓ Members. Show members and authors a link to the Members page.                                                                              |
| Security. Show members and authors the Security link.                                                                                        |
| What's New. Show the What's New link.                                                                                                    |
| • Daily. Provide a link to the daily news format.                                                                                            |
| 8] @문 Local intranet                                                                                                    |

Figure 1-14 Customize - Basics page

\_\_\_\_5. On the Log Maker page, in the *Type the text which you would like to display as your logo:* section, type the title of your project as follows:

#### The Zoo Project

- \_\_\_\_6. View and change the rest of this display for your own personal tastes.
- \_\_\_7. When you are happy with your selections, click **Next**.
- \_\_\_\_ 8. You should now be back on the Basics page. Notice in the *Reorder* section, you can change the order of the table of contents. At this point leave this section as the current defaults.
- \_\_\_\_ 9. In the Show/Hide section you can check the items that you would like to show in this place. At this point leave this section as the current defaults.
- 10. In the *Notifications* section, you can choose how members are notified about important events in this place. Click **Customize News....**.
- \_\_\_\_ 11. The Notification Options page is displayed, see Figure 1-15. In the last section, How often do you want the news summary to be sent? change this from Weekly to Daily.

| 🚰 My new Place xx - placexx - Microsoft Internet Explorer                                                                                                    | <u></u>                                                 |
|----------------------------------------------------------------------------------------------------|---------------------------------------------------------|
| File Edit View Favorites Tools Help                                                                                                    | (B)                                                     |
| 🗘 🖙 Back 🔹 🤿 🖌 🙆 🖓 🖓 Search 📓 Favorites 🛛 History 🛛 🔂 🚽                                                                                                    | ß                                                       |
| Links 🙆 Search the Web with Lycos 🛛 🗃 IBM Business Transformation 🖉 IBM Internal H                                                                                                    | Help 🖉 IBM Standard Software Installer                  |
| Address 😰 Place/placexx/Main.nsf/2a1fb3846ca143220525670800167222/24ce2badcbf08                                                                                                    | 182386256c920055c56f/?EditDocument&Form=h_PageUI 🗾 🔗 Go |
| My new Place xx                                                                                                    | help   qp userx                                         |
| Notification Options                                                                                                    | back   next                                             |
| You can send a personalized summary of recent activity in the place to a<br>basis. It informs members by email about tasks and events that are due,<br>membership changes. You can tailor the notifications that are sent to the | , pages that have been added or updated, and            |
| Check the sections below that you would like included in Place News.                                                                                                    |                                                         |
| 🔽 My Tasks                                                                                                    |                                                         |
| 🔽 Other Tasks                                                                                                    |                                                         |
| ✓ Events                                                                                                    |                                                         |
| 🔽 Content Update                                                                                                    |                                                         |
| 🔽 Email Received                                                                                                    |                                                         |
| I Members                                                                                                    |                                                         |
| Note: if a selected section has nothing new to report, it is not included in the email.                                                                                                    |                                                         |
| How often do you want the news summary to be sent?                                                                                                    |                                                         |
| • Daily (best for very active places)                                                                                                    |                                                         |
| C Weekly (best for less active places)                                                                                                    |                                                         |
| N                                                                                                    |                                                         |
| hà là                                                                                                    | BACK                                                    |
| go to top                                                                                                    | not sure what to do next? click here for helpful hints. |

Figure 1-15 Notification Options

- \_\_\_\_12. Click **Next**, to return to the Basics display.
- 13. Leave the last three (3) sections, Incoming Mail, Disable ActiveX and Disable Java Applets, as the defaults, then click **Done**.
- 14. Notice your changes have now been implemented, if you want to make any further changes before continuing, click Change Basics again.

## Task 7: Create forms for submitting information

We have already covered two (2) of the standard Customize options, Decorate and Basics, in previous tasks. Now we are going to look at another standard option, Forms. The Zoo project needs to have a form so people can submit ideas of animals for the new game. Before you create a form you need to create a folder in which to save the forms. Perform the following steps:

- \_\_\_\_1. To create a new folder, click Customize on the table of contents.
- \_\_\_\_2. From the Customize page, click New...
- \_\_\_\_ 3. On the New page, click Folder then click Next.
- \_\_\_\_\_4. On the New Folder page, click Simple List. Click Next.
- \_\_\_ 5. On the New Folder page, in the *What is the title of this folder*? field, type the following: Animal Suggestions

\_\_\_6. Leave the default for the Who can add pages to this folder? field and click Next.

**Note:** We want anyone with author access to be able to add new animal suggestions (pages). Readers will only be able to view the animal suggestions (pages) once they have been published. If you want Managers to be the only ones to add pages, ensure you change this option to Only managers.

- \_\_\_\_7. The Save Folder Options page is now displayed. Click the drop-down for the field Where would you like to put this folder? and change this new folder to be before the Library folder. Click Next.
- \_\_\_\_8. Click **Customize** on the table of contents to return to the main Customize page.
- \_\_\_\_9. From the Customize display, click **Forms**.
- \_\_\_\_ 10. From the Form page, click New Form.
- \_\_\_\_ 11. From the New Form page as shown in Figure 1-16, click Simple Form. This creates a form using standard QuickPlace fields such as plain or rich text, attachments, date popup, task information, etc.

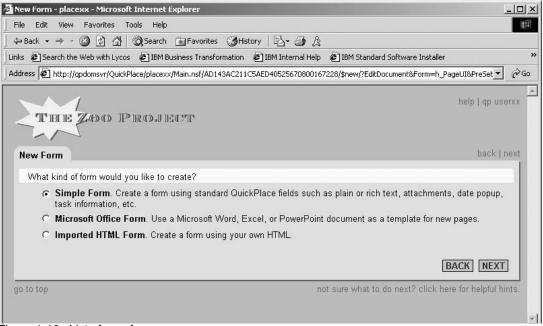

Figure 1-16 List of new forms

\_\_\_ 12. Click Next.

- \_\_\_\_ 13. On the New Form page, in the *What is the title of this form?* field, type the following: **Animal Suggestions**
- \_\_\_\_\_14. In the What fields would you like to include in this form? fields, click the Add button.
- \_\_\_\_15. On the Add Field page, click **Plain Text**, This presents a one-line unformatted text field.
- \_\_\_ 16. Click Next.
- \_\_\_\_17. On the Plain Text Options page, in the *What is the title of this field?* field, type **Animals**.

- \_\_\_\_ 18. Leave all other sections at the default and click **Next**.
- 19. Back on the New Form page in the *Workflow* section, click **Modify**. By setting the workflow for a form, you can route pages to specific members and folders as the page is being published.
- \_\_\_ 20. On the Form Workflow page, in the What type of workflow should this page type have? field, click Editor-In-Chief, then click Next. See Figure 1-17.

| e Edit View Favorites Tools Help                                                                                                    |                                                 |
|----------------------------------------------------------------------------------------------------|-------------------------------------------------|
| Back • → • ② ② ③ ☆ ②Search 🚡 Favorites ③History 🖏 • ④ 炎                                                                                                    |                                                 |
| E @ Search the Web with Lycos @ IBM Business Transformation @ IBM Internal Help @ IBM Standard Softw                                                                                                    | vare Installer                                  |
| ress 🖉 /qpdomsvr/QuickPlace/placexx/Main.nsf/2a1fb3846ca143220525670800167222/cc7488d34a44e9c786256c9                                                                                                    | 9200581753/?EditDocument 🗾 🤅                    |
| THE ZED CD IP IR CD.J IE C.MP                                                                                                    | help   qp useno                                 |
| Form Workflow                                                                                                    | back   nex                                      |
| Workflow. By setting the workflow for a form, you can route pages to specif<br>the page is being published.                                                                                                    | ic members and folders as                       |
|                                                                                                    |                                                 |
| the page is being published.<br>What type of workflow should this page type have?<br><b>No special workflow.</b> Pages are simply created by an author and published by the mem page. The page can also be saved under construction.                                                                                                    |                                                 |
| the page is being published.<br>What type of workflow should this page type have?<br>No special workflow. Pages are simply created by an author and published by the mem<br>page. The page can also be saved under construction.<br>Simple Submit. Pages are simply created by an author and submitted.                                                                                                    | ber who created the                             |
| the page is being published.<br>What type of workflow should this page type have?<br><b>No special workflow.</b> Pages are simply created by an author and published by the mem page. The page can also be saved under construction.                                                                                                    | ber who created the                             |
| the page is being published.<br>What type of workflow should this page type have?<br>No special workflow. Pages are simply created by an author and published by the mem<br>page. The page can also be saved under construction.<br>Simple Submit. Pages are simply created by an author and submitted.<br>Editor-In-Chief. Pages are created by authors, but pages will only be published after bein                                                                        | ber who created the                             |
| <ul> <li>the page is being published.</li> <li>What type of workflow should this page type have?</li> <li>No special workflow. Pages are simply created by an author and published by the mem page. The page can also be saved under construction.</li> <li>Simple Submit. Pages are simply created by an author and submitted.</li> <li>Editor-In-Chief. Pages are created by authors, but pages will only be published after bein member - the Editor-In-Chief.</li> </ul> | ber who created the<br>g approved by a specific |

Figure 1-17 Form workflow - Editor In Chief

- \_\_\_\_ 21. On the Workflow: Editor In Chief page, in the Who needs to approve this page? field, click the drop-down and select **qp userxx**. Remember to replace the xx with your team number.
- 22. In the Do you want pages that are pending approval to be placed in a specific folder? field, click the drop-down and select **Animal Suggestions** folder.
- \_\_\_\_ 23. Click **Next**. This returns you to the New Form page.
- \_\_\_\_24. In the *Do you want pages created with this form to always be placed in a specific folder?* field, click the drop-down and select **Animal Suggestions** folder.
- \_\_\_ 25. Click **Done** to save your new form.
- \_\_\_\_26. Close the Web browser.
- \_\_\_\_27. Open the Web browser and go back into your Place by typing the following URL:

#### http://QPDomSvr/placexx

- \_\_\_\_ 28. Log on with the user that has author access (Ant Authorxx) and password qp4dom. Click OK.
- \_\_\_\_ 29. From the table of contents, click **Animal Suggestions**.
- \_\_\_\_ 30. From the Animal Suggestions folder, click New....
- \_\_\_\_ 31. On the New page, the Animal Suggestions form is now included in the list. Click Animal Suggestions to add a new suggestion, then click Next.
- \_\_\_\_ 32. On the Edit Page page, in the *Title* field, type a title of **My Animal Suggestion**.
- \_\_\_\_ 33. In the Animals field, type your new animal suggestion. This can be anything you like, for example: Horse. Click Submit.
- \_ 34. On the Publish As...page, select **Submit**. This will submit the page for approval by the Editor-in-Chief. Click **Next**.
- <u>\_\_</u> 35. Add at least three (3) more animal suggestions. These are required for a future task.
- \_\_\_\_ 36. Click on Animal Suggestions in the table of contents. You should see all of the pages you just created using the Animal Suggestions form.
- \_\_\_\_ 37. Close the Web browser.
- \_\_\_ 38. Open the Web browser and go back into your Place by typing the following URL:

#### http://QPDomSvr/placexx

- \_\_\_\_ 39. This time log on with the user that has reader access (**Joe Readerxx**) and password **qp4dom**, Click **OK**.
- \_\_\_\_ 40. From the table of contents, click **Animal Suggestions**.
- \_\_\_\_\_ 41. You will notice that the folder is empty and there is no option for you to create a new animal suggestion (page). This is because you have signed on with a member that only has reader access. When you created this folder you selected that only authors and managers would be able to create new pages. This also means that any member with reader access will not be able to view the suggestions until the new pages have been approved by the editor-in-chief.
- \_\_\_\_ 42. Close the Web browser again.
- \_\_\_\_\_43. Open the Web browser and go back into your Place by typing the following URL:

#### http://QPDomSvr/placexx

- 44. This time log on with the user that is Editor-in-Chief (**qp userxx**) and password **qp4dom**. Click **OK**.
- \_\_\_\_ 45. From the table of contents, click **Animal Suggestions**.
- \_\_\_\_46. Click one of the suggestions waiting for approval, then click Approve/Reject.
- \_\_\_\_ 47. On the Publish As... page, select Approve with explanation. This will allow you to enter a message to the originator, Ant Authorxx, regarding your approval of this page. Click Next.
- \_\_\_\_ 48. On the Notify page, in the *Comment* field, type Great suggestion! Click Next.

- \_\_\_\_ 49. Close the Web browser.
- \_\_\_\_ 50. Open the Web browser and go back into your Place by typing the following URL: http://QPDomSvr/placexx
- \_\_\_\_51. This time log on with the user that has reader access (**Joe Readerxx**) and password **qp4dom**. Click **OK**.
- \_\_\_ 52. From the table of contents, click Animal Suggestions.
- \_\_\_ 53. This time you will see any of the approved suggestions.
- \_\_\_ 54. Close the Web browser.
- \_\_\_\_55. Open the Web browser and go back into your Place by typing the following URL:

#### http://QPDomSvr/placexx

- \_\_\_ 56. Log on with the user that has author access (Ant Authorxx) and password qp4dom. Click OK.
- \_\_\_ 57. From the table of contents, click **Animal Suggestions**.
- \_\_\_ 58. From the Animal Suggestions folder, click on the suggestion that was just approved. Then click on Page Status. You will see the following message:

This page "xxxxx....." has been fully approved and can be edited by Ant Authorxx.

Notice that you are able to edit this page.

- \_\_\_\_ 59. From the table of contents, again click Animal Suggestions.
- \_\_\_\_ 60. From the Animal Suggestions folder, click on a suggestion that has not been approved, Then click on **Page Status**. You will see the following message:

This page "xxxxx...." has been submitted by Ant Authorxx and is currently being reviewed by qp userxx. This is the final reviewer.

Notice that you are not able to edit this page.

\_\_\_ 61. Close the Web browser.

## Task 8: Create a private room in a Place

Extend your Place by creating private spaces for selected members to work in, or dedicated areas for managing collections of pages. Suppose that the marketing members of the Zoo Project want to add more product suggestions forms with their own unique folders, for example a Packaging Ideas folder. These folders can quickly clutter up the table of contents in your Place. Instead, you can create a Marketing Ideas room and put the folders in there.

1. Open the Web browser and go back into your QuickPlace by typing the following URL:

#### http://QPDomSvr/placexx

- \_\_\_\_2. Log on with the user that has Manager access (**qp userxx**) and password **qp4dom**. Click **OK**.
- \_\_\_\_ 3. From the table of contents, click **Customize**.
- \_\_\_\_4. On the Customize page, click Rooms.

- \_\_\_ 5. On the Rooms page, click **New Room**.
- \_\_\_ 6. On the Creating A New Room page shown in Figure 1-18, in the What is the name of this room? field, type the following title for this room:

**Marketing Ideas** 

| Creating A New Room - placexx - Microsoft Internet Explorer                                                                              | ×        |
|----------------------------------------------------------------------------------------------------|----------|
| File Edit View Favorites Tools Help                                                                                                    | 144      |
| ↔ Back ▾ ⇒ ▾ 🙆 🗿 🚰 🥘 Search 📷 Favorites 🤇 History 🖏 🖕 🎒 옷                                                                                |          |
| Links 🙋 Search the Web with Lycos 🛛 🖗 IBM Business Transformation 🖉 IBM Internal Help 🖉 IBM Standard Software Installer                  | »        |
| Address 🝘 http://qpdomsvr/QuickPlace/placexx/Main.nsf/\$skip/h_PageUI/?OpenForm&PreCreateDoc=h_PageDoc&PreSetFields=h_EditAction;h_N 💌 🔗 | 0        |
| help   ap userxx                                                                                                    | <u>•</u> |
| Creating A New Room back   next                                                                                                    |          |
| What is the name of this room?                                                                                                    |          |
| Marketing Ideas                                                                                                    |          |
| Where in the table of contents would you like to insert this room?                                                                       |          |
| Above: Library                                                                                                    |          |
| BACK NEXT                                                                                                    |          |
| go to top not sure what to do next? click here for helpful hints.                                                                        | -        |

Figure 1-18 Creating a New Room

- \_\_\_7. In the Where in the table of contents would you like to insert this room? field, click the drop-down and select to insert this room above Library. Click **Next**.
- \_\_\_8. The Marketing Ideas inner room is now shown in the table of contents.

Note: The colon (:) at the end of Marketing Ideas indicates that this is a inner room.

- \_\_\_\_9. Click **Animal Suggestions** from the table of contents, then click Folder Options.
- \_\_\_\_ 10. On the Folder Options page, click **Move**.
- \_\_\_\_11. On the Move Folder to page, select Marketing Ideas and click Next.
- 12. Notice that Animal Suggestions is now in the Marketing Ideas room table of contents. Click Go Up from the table of contents to return to your main Place.
- 13. Notice that Animal Suggestions folder is no longer listed in your Place table of contents.
- 14. To further customize your new Marketing Ideas room, click Marketing Ideas from the table of contents.
- \_\_\_\_ 15. Click Edit to change your new room.
- \_\_\_\_16. Replace everything in the *Contents* section with the following text:

#### You are in the Marketing Ideas inner room of the Zoo Project Place.

- \_\_\_\_17. Use the icons on the toolbar to make any other custom changes you like.
- \_\_\_\_18. Once you are happy with the look of your room, click **Publish**.
- \_\_\_\_ 19. Click Go Up from the inner room table of contents to return to your main Place.

### Task 9: Create forms for the new room

In the last task you moved the Animal Suggestions folder to your Marketing Ideas inner room, but the form that was created for the Animal Suggestions folder is still linked to your main Place and not to your new inner Marketing Ideas room. In order to make everything work correctly you need to modify the links. In this task you are going to copy the Animal Suggestion form into the new inner room and then delete the form from the main Place. Then in the new inner room, you will need to modify the Animal Suggestion form to point to the Marketing Ideas inner room, Animal Suggestion folder. Perform the following steps:

- \_\_\_\_1. From your main Place table of contents, click **Customize**.
- \_\_\_\_ 2. From the Customize page, click Forms.
- \_\_\_ 3. From the Forms page, select Animal Suggestions, do not click on Animal Suggestions itself. Click Copy Form.
- \_\_\_\_\_4. On the Copy Form to page, select Marketing Ideas and click Next.
- \_\_ 5. Back on the Forms page, select Animal Suggestions, do not click on Animal Suggestions itself. Click Delete Form.
- \_\_\_6. Click **OK** to the warning message, Are you sure you want to delete this form?
- \_\_\_\_7. From the table of contents, click on your new inner room, Marketing Ideas.
- \_\_\_ 8. From the Marketing Ideas room, click Room Options.
- 9. From Room Options page, click **Forms**.
- \_\_\_\_ 10. From the Forms page, click the name Animal Suggestions, this takes you into the Edit Form page.
- 11. On the Edit Form page, in the Do you want pages created with this form to always be placed in a specific folder? field, click the drop-down and select the Animal Suggestions folder.
- \_\_\_ 12. Click **Done**.
- 13. Click Animal Suggestions from the table of contents. All of your Animal Suggestion pages should be listed.

### Task 10: Secure your inner room

Currently only team members that are managers have access to your new Marketing Ideas inner room. In this task we add the required security for other team members to access this inner room. Perform the following steps:

- From the Marketing Ideas room table of contents, click Room Security.
- 2. From the Room Security: Marketing Ideas page, in the Readers section, click Add.

- \_\_\_\_3. On the Add Readers page, select **Joe Readerxx** from the list of team members. Click **Next**.
- \_\_\_\_4. From the Room Security: Marketing Ideas page, in the Authors section, click Add.
- \_\_\_ 5. On the Add Authors page, select Ant Authorxx from the list of team members. Click Next.
- \_\_ 6. Click Done.
- \_\_\_\_7. Click Go Up to return to the main Place Welcome page.

## Task 11: Create project tasks

Now you need to create some tasks and milestones for the Zoo project. Perform the following steps:

- \_\_\_\_1. From the table of contents of the main Place, click Tasks.
- \_\_\_\_ 2. On the Tasks page, click New Task Page.
- \_\_ 3. On the Edit Page display shown in Figure 1-19, in the *Task Title* field, type the following: **Best of Animal Selections**

| Edit Page - place                                                                                                    | xx - Microsoft Internet   | Explorer                   |                                            | _ 🗆 ×       |
|----------------------------------------------------------------------------------------------------|---------------------------|----------------------------|--------------------------------------------|-------------|
| File Edit View                                                                                                    | Favorites Tools Help      | 1.100                      |                                            | 10          |
| in the second second second                                                                                                    | 🙆 🛃 🚮 🧕 🎯 Search          |                            |                                            |             |
| personal sectors and the sector sectors and the sectors and the sectors and the sectors and the sector sectors and | Web with Lycos 🛛 🙆 IBM B  |                            |                                            | »           |
| Address 🙋 http://q                                                                                                    | pdomsvr/QuickPlace/placex | ×/Main.nsf/h_TaskList/\$ne | w/?EditDocument&Form=h_PageUI&PreSetFie    | eld: 🛨 🤗 Go |
|                                                                                                    |                           |                            | hein Li                                    | qp userxx 📕 |
| STORE STORE                                                                                                    | ZOO PROJI                 | 12/02/12                   | noib L                                     | 10 0001111  |
|                                                                                                    | BATATA N NELDONI          | 1447 ft                    |                                            |             |
| E III B                                                                                                    |                           |                            | cancel   save as draft   publish as        | Loublich    |
| Edit Page                                                                                                    |                           |                            | cancer i save as drait i publish as        | I publish   |
| Task Title.                                                                                                    |                           |                            |                                            |             |
| Best Animal                                                                                                    | Selections                |                            | ☑ Show the title, author and date on page? |             |
| Task informat                                                                                                    |                           |                            |                                            |             |
|                                                                                                    |                           |                            |                                            |             |
| Status:                                                                                                    | Incomplete 💌              | Assigned To:               | Ant Authorx                                |             |
| Due Date:                                                                                                    | 12/19/2002                | Who can edit this tas      | sk? Author and assignee only 💌             |             |
| ls a Mileston                                                                                                    | e: 🗖                      | Show in Calendar:          | <b>v</b>                                   |             |
| Start Date:                                                                                                    | 12/17/2002                | Priority:                  | High                                       |             |
|                                                                                                    |                           |                            |                                            |             |
| Description                                                                                                    |                           |                            |                                            |             |
| Verdana 🔻                                                                                                    | 10 • (b) (i) (l) (A       |                            | 🖹 🗭 🖾 🚉 🗛 🛛 📾 🖉 🝸                          | (B)         |
|                                                                                                    |                           |                            |                                            |             |
| The final I                                                                                                    | list of Animals must      | be selected.               |                                            |             |
|                                                                                                    |                           |                            |                                            |             |
| 1                                                                                                    |                           |                            |                                            | anet        |

Figure 1-19 Editing a task page

- \_\_\_\_4. In the Task information section, change the Due Date to a couple of days ahead.
- \_\_ 5. Click the drop-down next to the Assign to field and select Ant Authorxx.
- \_\_ 6. Check the Show in Calendar check box.
- \_\_\_ 7. Select a Start Date of today's date.
- \_\_\_ 8. Click the drop-down next to *Priority* and select High.
- \_\_\_\_9. In the Description section, type the following:

#### The final list of Animals must be selected.

- \_\_\_\_10. Click Publish. Notice your task is listed on the Task page.
- \_\_\_\_ 11. Click Calendar from the table of contents. Notice your task has been added to the team calendar.

## Task 12: View your QuickPlace news

QuickPlace automatically generates daily and weekly news. You set this up in "Customize your Place logo and news" on page 19. To view your News, perform the following steps:

- \_\_\_\_1. From the table of contents on your main Place, click What's New.
- \_\_\_ 2. From the What's New page, click Update Now to get the most up to date information. See Figure 1-20.

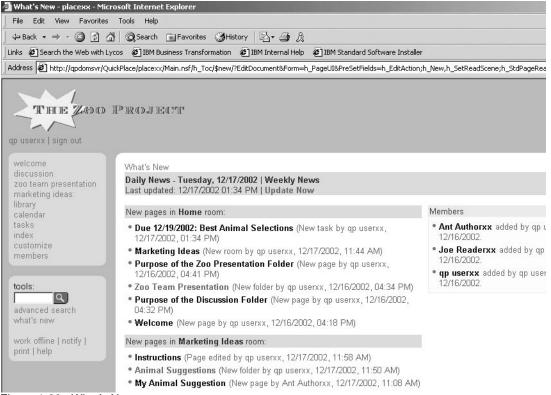

Figure 1-20 What's New page

\_\_\_\_3. Notice that there are direct links to any of the information displayed.

# Task 13: Looking at where your Place files are stored

We are now going to take a quick look at where your Place files are stored on the OS/400 Integrated File System (IFS). Perform the following steps:

- \_\_\_1. From your PC workstation desktop, click on the iSeries Navigator icon.
- \_\_\_ 2. Sign on with the user profile of **qpuserxx** (where xx is your team number) and password of **qp4dom**. Click **OK**.
- \_\_\_\_3. Click the plus sign (+) in front of the iSeries server being used for this lab.
- \_\_\_\_4. Click the plus signs (+) in front of the following:

File Systems -> Integrated File System -> Root -> Domino -> QPDOMSVR -> QuickPlace -> placexx (where xx is your team number)

- \_\_\_\_5. Notice in your placexx folder there are at least three (3) files:
  - Main.nsf This is the main Place database holding the Place structure and pages of the main Place.
  - Contacts.nsf This is the membership database containing the members records for every member assigned access to the Place.
  - **Search.nsf** This is a site search database which provides the Place search.

Also if you have created a room in your Place, then you should also see:

- PageLibrary.nsf This is a room database based on main.nsf template that holds pages and the structure of a room.
- \_\_\_6. Close the iSeries Navigator window.

# Lab 2

# **Working Offline with QuickPlace**

In this lab you will take your Place offline, work with it in a disconnected environment and then synchronize the changes in the offline version of your Place with the server version.

For users to take Places offline, you must configure Domino Off-Line Services (DOLS) on the QuickPlace Domino server. DOLS provides a way for users to take Places offline, work with them, and synchronize the changes with an online replica on the QuickPlace Domino server.

#### **Time required**

The time required to efficiently complete this lab is 20 minutes.

#### Task summary

In this lab, you perform the following tasks:

- 1. Take your Place offline.
- 2. Work with your Place offline.
- 3. Synchronize the offline and online version of your Place.

# Task 1: Take your Place offline

In this task you create a local copy of your Place on your PC workstation. To install an offline version of your Place, perform the following steps:

 Click Work Offline from the table of contents on your main Place. If your Web browser displays a security warning message as shown in Figure 2-1, click Yes.

| Security Warning  | ×                                                                                                    |
|-------------------|----------------------------------------------------------------------------------------------------|
| 3                 | Do you want to install and run "Lotus iNotes Web<br>Control" signed on 3/11/2002 5:20 PM and distributed by:                                                     |
|                   | I <u>ris Associates</u>                                                                                                    |
|                   | Publisher authenticity verified by VeriSign Commercial<br>Software Publishers CA                                                                                 |
|                   | Caution: Iris Associates asserts that this content is safe.<br>You should only install/view this content if you trust Iris<br>Associates to make that assertion. |
|                   |                                                                                                    |
|                   | Always trust content from Iris Associates                                                                                                    |
| Contractor of the |                                                                                                    |
|                   | Yes No More Info                                                                                                    |

Figure 2-1 Security warning message

- \_\_\_\_2. On the Work Offline page, click Begin Install.
- \_\_\_ 3. On the Installing Offline QuickPlace page, you see the following information that describes the three steps that take place automatically when you install your offline Place:
  - Download and install Lotus iNotes Sync Manager.

Lotus iNotes Sync Manager is downloaded and installed on your PC workstation. This software will synchronize your offline Place with the online Place. While the software is downloading, you can work with other applications on your computer, but don't log off or shut your computer down until installation is complete. A window will notify you when the software has been successfully downloaded. This is a one-time operation.

• Lotus iNotes Sync Manager is launched and your offline Place data is retrieved.

The time taken for this step depends on how much data the online Place contains.

• You may be asked to restart your computer.

After installation is complete, you can start working offline. You can launch the offline place from its icon on your desktop. Your Web browser will load your offline Place and ask you for your user name and password. When your user name and password are accepted, you are working offline, and your changes will be synchronized automatically with the online place. You can also launch the Lotus iNotes Sync Manager from your desktop for more options.

\_\_\_\_4. Click Install Now! to begin installing your offline Place.

\_\_\_\_ 5. Depending on the security settings for your Web browser and whether or not you connect to your online Place through a proxy server, your system may or may not display a Security Information dialog box. Click **Yes** in response to this box and answer any subsequent dialog boxes accordingly. See Figure 2-2.

| 📲 Lotus iNotes Installer                                                      |     |    | × |
|-------------------------------------------------------------------------------|-----|----|---|
| Installing this subscription will run<br>identity of this site cannot be conf |     |    |   |
|                                                                               | Yes | No |   |

Figure 2-2 iNotes security warning message

\_\_\_\_\_6. The installation program now displays the Lotus iNotes installer dialog box, which lists the steps the program must perform to finish the installation of your offline Place. A check mark appears next to each step as it is completed. See Figure 2-3.

| tus iNotes Ins | taller                            | 2 |
|----------------|-----------------------------------|---|
| <b>&gt;</b> F  | Reading Configuration Settings    |   |
| [              | Downloading Subscription Software |   |
| ι              | Jnpacking Subscription Software   |   |
| (              | Configuring Subscription          |   |
| _ Status       |                                   |   |
| Downloadin     | ng subscription configuration     |   |
|                |                                   |   |
|                |                                   |   |
|                |                                   |   |
|                |                                   |   |
|                |                                   |   |

Figure 2-3 Lotus iNotes installer

\_\_\_\_7. On the Lotus iNotes License Agreement window, click Yes to continue. See Figure 2-4.

| International Pro                          | gram License Agreement                                                                                                    |                                                                  |
|--------------------------------------------|----------------------------------------------------------------------------------------------------|------------------------------------------------------------------|
| Part 1 - Genera                            | Terms                                                                                                    |                                                                  |
| THE PROGRAM<br>THE PROGRAM<br>AGREEMENT, P | HIS AGREEMENT CAREFULLY BEFORE USING THE PROGE<br>TO YOU ONLY IF YOU FIRST ACCEPT THE TERMS OF THIS<br>YOU AGREE TO THESE TERMS. IF YOU DO NOT AGREE TO<br>ROMPTLY RETURN THE UNUSED PROGRAM TO THE PART<br>IM WHOM YOU ACQUIRED IT TO RECEIVE A REFUND OF TI | AGREEMENT, BY USING<br>THE TERMS OF THIS<br>Y (EITHER IBM OR ITS |
|                                            | owned by International Business Machines Corporation or<br>supplier, and is copyrighted and licensed, not sold.                                                                                                    | one of its subsidiaries                                          |
|                                            | I the terms of the preceding License Agreement? If you ch<br>Lotus iNotes you must accept this agreement.                                                                                                    | oose No, the installation will                                   |

Figure 2-4 Lotus iNotes License Agreement

\_\_\_\_\_8. On the Please enter the name of a new folder to install Lotus iNotes window, click **Save** to accept the default path of C:\Program Files\Lotus iNotes. This is the directory where the installer will copy the Lotus iNotes Sync Manager and offline QuickPlace files. See Figure 2-5.

| se enter the name of a new<br>Save in: 🔁 Program File |                                     | otus iNotes                                                                                                    | ?                                                                       |
|-------------------------------------------------------|-------------------------------------|----------------------------------------------------------------------------------------------------|-------------------------------------------------------------------------|
| History<br>Desktop                                    | int<br>ications<br>Electronic Media | InstallShield Installation Informal Intel Internet Explorer Jasc Software Inc Lavasoft Ad-aware Lavasoft RefUpdate Learn2.com Logitech Lotus Lotus iNotes | tion Mar<br>Maj<br>Mic<br>Mic<br>Mic<br>Mic<br>Mic<br>Mol<br>Net<br>Net |
| Computer<br>File name:<br>Network P. Save as type:    | Lotus iNotes<br>Folders (*.)        |                                                                                                    | Save<br>Cancel                                                          |

Figure 2-5 Directory for Lotus iNotes Sync Manager and offline QuickPlace files

\_\_\_\_ 9. Click Yes if asked whether you want to create a folder with the name you approved in the previous step.

**Note:** If this is not the first time you have installed an offline Place, QuickPlace does prompt you for this directory.

10. You now see the Lotus iNotes Sync Manager window displaying the status of your first synchronization. See Figure 2-6.

| art Sync          | Stop Sync | Sync Detail  | Properties Op     | ien Online Oper | Offline Enable   | 🛞<br>Disable | Delete                 |                     |  |
|-------------------|-----------|--------------|-------------------|-----------------|------------------|--------------|------------------------|---------------------|--|
| Subscriptio       | n Title   | Subscription | n URL             | Size            | Last Synchroniza | ation Time   | Synchronization Status |                     |  |
| 🔁 My new place 33 |           | http://qpdom | nsvr/QuickPlace/p | lac 0.0 MB      | 0.0 MB 🕐 None 🔗  |              | R Active: 5% complete  | Active: 5% complete |  |
|                   |           |              |                   |                 |                  |              |                        |                     |  |
|                   |           |              |                   |                 |                  |              |                        |                     |  |
|                   |           |              |                   |                 |                  |              |                        |                     |  |
|                   |           |              |                   |                 |                  |              |                        |                     |  |
|                   |           |              |                   |                 |                  |              |                        |                     |  |

Figure 2-6 Lotus iNotes Sync Manager

11. Wait for the Lotus iNotes Sync Manager to complete successfully as indicated by the message displayed in the Synchronization Status column as shown in Figure 2-7.

| tart Sync   | Stop Sync | Sync Detail  | Properties | Ø<br>Open On | line Open C |                  | <b>Ö</b><br>Disable | Delete                 |
|-------------|-----------|--------------|------------|--------------|-------------|------------------|---------------------|------------------------|
| Subscriptio | n Title   | Subscription | n URL      |              | Size        | Last Synchroniza | ition Time          | Synchronization Status |
|             |           |              |            |              |             |                  |                     |                        |
|             |           |              |            |              |             |                  | · · · · ·           |                        |

Figure 2-7 iNotes Sync Manager completed successfully

- \_\_\_\_ 12. Close your Web browser.
- 13. You will now see two new icons on your desktop as shown in Figure 2-8. The top icon is the Lotus iNotes Sync Manager and the bottom is your offline Place.

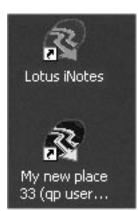

Figure 2-8 Lotus iNotes Sync Manager and offline QuickPlace icons.

# Task 2: Work with your Place offline

In this task you will work with your offline version of your Place. You do not have to be connected to your QuickPlace server when working with the offline copy for most general user functions. However, adding users and customizing your Place must be performed when online. Perform the following steps:

\_\_\_1. Start your offline Place by double-clicking on the Offline icon on the Windows desktop.

You can also start your offline Place from the Lotus iNotes Sync Manager window by selecting the Place you would like to launch offline and clicking on the **Open Offline** button.

- 2. A Web browser window is opened and you are prompted for your user name and password. Enter your user name of **qp userxx** (where xx is your team number) and password of **qp4dom**. Click **OK**.
- \_\_\_\_3. You are now working with your Place offline as indicated by the URL address.
- 4. You are now going to make a change to your offline Place. Click on **Discussion** from your main Place table of contents.
- \_\_ 5. From the Discussion page, click on New Page.
- \_\_\_ 6. On the Edit Page page, enter some information to create a new Discussion page. For example:
  - Page Title: Test
  - Contents: This is a test of creating a new discussion page offline and then sychronizing it with the online or server version of this Place.

Click **Publish** to create this new page.

- \_\_\_7. You should now see your new page list in the Discussion folder.
- \_\_\_\_8. Close the Web browser window.

#### Task 3: Synchronize the offline and online version of your Place

In this task you will sychronize your offline version of your Place with the online or server version. Perform the following steps:

- From the Lotus iNotes Sync Manager window, select your Place and click on Start Sync.
- \_\_\_ 2. The Synchronization Status column of the Lotus iNotes Sync Manager window will show you the status of your synchronization. Wait for the synchronization to complete and verify that it completes successfully.
- \_\_\_\_ 3. Open the Web browser and go back into your online Place by typing the following URL: http://QPDomSvr/placexx
- 4. You are prompted for your user name and password. Enter your user name of **qp** userxx (where xx is your team number) and password of **qp4dom**. Click **OK**.
- \_\_\_\_5. You are now working with your Place online again as indicated by the URL address.

- \_\_\_\_6. Verify the change you made to the offline version of your Place has been synchronized with the online version. Click on **Discussion** from your main Place table of contents.
- \_\_\_\_7. The new page you added to the Discussion folder should now be listed in the online version.
- \_\_\_\_8. This concludes lab 2. However, if time permits, feel free to experiment with some of the option and properties of the Lotus iNotes Sync Manager.

# Lab 3

# **Deleting a QuickPlace**

In this lab you delete or remove your Place from the QuickPlace Domino server.

#### **Time required**

The time required to efficiently complete this lab is approximately 5 minutes.

#### **Task summary**

In this lab, you perform the following tasks:

- 1. Delete your Place.
- 2. Uninstall Lotus iNotes Sync Manager.

### Task 1: Delete your Place

Feel free to play with your Place for the time remaining in the lab. When you are ready to delete your Place, perform the following steps:

- 1. Sign on to your Place as the manager, user name of **qp userxx** (where xx is your team number) and password of **qp4dom**. Click **OK**.
- 2. Click **Customize** from the table of contents.
- \_\_\_ 3. On the Customize page, click **Basics**.
- \_\_\_\_4. On the Basics page, click **Delete this Place** as shown in Figure 3-1.

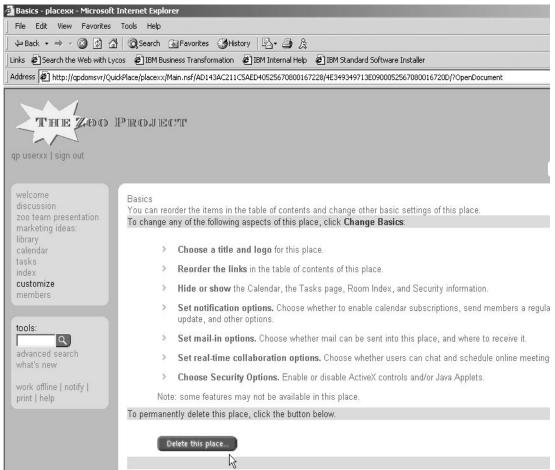

Figure 3-1 Deleting your Place

\_\_\_5. On the Delete place page, you see the following prompt:

When you delete a place, all pages are discarded, and all rooms are discarded. There is no way to recover a place after it has been deleted. If you are absolutely sure that you want to delete this place, type "yes" below, and click Delete Place.

- \_\_\_ 6. Type **yes** in the prompt and click **Delete Place**.
- \_\_\_7. Close the Web browser.

## Task 2: Uninstall Lotus iNotes Sync Manager

In preparation for the second part of this lab, you need to uninstall Lotus iNotes Sync Manager. Perform the following steps:

- \_\_\_\_1. Close all the open windows on your desktop.
- \_\_\_\_2. From the Windows desktop, click Start -> Settings -> Control Panel.
- \_\_\_\_3. From the Control Panel window, double click Add/Remove Programs.
- 4. From the Add/Remove Programs window, click on Lotus iNotes. Make sure you are selecting Lotus <u>iNotes</u> and NOT Lotus <u>Notes</u>!!
- \_\_\_ 5. Click Change/Remove.
- \_\_ 6. Click Uninstall.
- \_\_\_\_7. Click **Yes** to the Are you sure you want to uninstall Lotus iNotes from C:\Program Files\Lotus iNotes? message.
- \_\_\_ 8. Click **OK** to the Lotus iNotes uninstall complete message.
- \_\_\_\_9. Close the Add/Remove Programs and Control Panels windows.

# Part 2

# Administrator's Perspective

In this second part of the lab, you will use QuickPlace from an administrator's perspective.

# Lab4

# Adding QuickPlace to a Domino server

In this lab you create a Domino server and add QuickPlace to that Domino server.

#### **Time required**

The time required to efficiently complete this lab project is approximately 20 minutes.

#### Task summary

In this lab, you perform the following tasks:

- 1. Create a Domino server.
- 2. FTP files to your PC workstation.
- 3. Set up your Lotus Notes/Domino Administrator clients.
- 4. Modify the Domino server document.
- 5. Add QuickPlace to your Domino server.
- 6. Test your QuickPlace environment.

### Task 1: Create a Domino server

In this first task you create a Domino server that you will add QuickPlace to in a later task. Perform the following steps to create a Domino server using the Configure Domino Server (CFGDOMSVR) CL command:

**Note:** If you prefer, you can also create your Domino server by using iSeries Navigator. To do this:

- 1. Start iSeries Navigator.
- 2. Open the iSeries server being used by this lab.
- 3. Click **Network** -> **Servers**.
- 4. Right click on **Domino**.
- 5. Click New Domino server.
- 6. Fill in the parameters as outlined in the steps below.
- \_ 1. Start a 5250 emulation session to the iSeries server being used by this lab.
- 2. Sign on to the iSeries server with your assigned OS/400 user profile of **qpuserxx** (where xx is your team number) and password of **qp4dom**.
- \_\_\_ 3. Enter the Configure Domino Server (CFGDOMSVR) CL command on a command line and press F4 to prompt the command.
- \_ 4. From the Configure Domino Server (CFGDOMSVR) command display, enter the following values:
  - Server name = **qpdomxx** (where xx is your team number)
  - Option = \*first
- \_\_\_\_5. Press Enter and fill in the following parameters:
  - Data directory = /domino/qpdomxx (where xx is your team number)
  - Organization = **itso**
- \_ 6. Page Down and fill in the following parameters:
  - Last Name = Admin
  - First Name = **Qpdomxx** (where xx is your team number)
  - Password = **qp4dom** (remember, passwords are case-sensitive!)
  - Minimum password length = 6
  - Internet password = **qp4dom** (remember, passwords are case-sensitive!)
  - Time Zone = cst
  - Web browser = \*HTTP
- \_\_\_\_7. Page Down and fill in the following parameters:
  - Directory services = \*none
  - Connection services = \***none**
  - Advanced services = \*partition
- \_\_\_ 8. Press F10 for additional parameters.
- \_\_\_\_9. Page Down and fill in the following parameters:
  - Internet address = <see your instructor for assigned IP address>
  - Subsystem and object names = **qpdomxx** (where xx is your team number)

\_\_\_\_ 10. Page Down and fill in the following parameter:

- Allow Domino Off Line Services = \*yes
- 11. DO NOT PRESS ENTER YET!!! Since only one Domino server can be configured at a time on the iSeries server, check with the instructor before pressing Enter to configure your Domino server to ensure no one else is currently configuring a Domino server.
- 12. When the Domino server is successfuly configured you are prompted to press Enter to end the terminal session.
- \_\_\_\_13. Enter the Work with Domino Servers command, WRKDOMSVR and press Enter.
- 14. From the Work with Domino Servers display, find your Domino server (qpdomxx, where xx is your team number) and enter an option 1 (Start server) next to it to start your Domino server. Press Enter.
- \_\_\_\_ 15. Press F5 to refresh the display and verify your Domino server's status is \*STARTED.

### Task 2: FTP files to your PC workstation

In this task you will FTP (File Transfer Protocol) the Domino server administrator's id (user.id) and cert.id files to your PC workstation. You will need these files later in the lab. Perform the following steps:

- \_\_\_\_1. Open a DOS command prompt window.
- \_\_\_\_ 2. Change the current directory to the Lotus Notes data directory: cd \lotus\notes\data
- \_\_\_\_3. Start an FTP session to the iSeries server being used in the lab:

ftp <iSeries server name>

- 4. You are then prompt for your OS/400 user id (**qpuserxx** where xx is your team number) and password (**qp4dom**).
- \_\_\_\_ 5. Change the format to binary by entering the following command:
- \_\_\_ 6. Change to the data directory of your Domino server on the iSeries server by entering the following command (notice these are forward slashes (/)):

cd /domino/qpdomxx

\_\_\_\_7. Get the Domino server administrator's id file:

get user.id

\_\_\_ 8. Get the certifier id file:

get cert.id

\_\_ 9. Close the FTP session:

quit

\_\_\_\_ 10. Close the DOS command prompt window.

exit

### Task 3: Set up your Lotus Notes/Domino Administrator clients

In this task you will set up your Lotus Notes/Domino Administrator clients in order to be able to administer your newly created Domino server. Perform the following steps:

- \_\_\_1. Double click on the Lotus Notes R5.0.10 icon located on your PC workstation desktop.
- \_\_\_ 2. On the Lotus Notes Client Configuration window, click Next.
- \_\_ 3. On the Do You Want to Connect to a Domino Server? window, select I want to connect to a Domino server. Click Next.
- \_\_\_\_4. On the How Do You Want to Connect to a Domino Server? window, select **Set up a Connection to a local area network LAN**. Click **Next**.
- \_\_\_\_ 5. On the Domino Server Name window, enter your Domino server's name of qpdomxx/itso (where xx is your team number). Click Next.
- \_\_\_\_6. On the Who Are You? window, select **My Notes User Id has been supplied to me in** a file. Click **Next**.
- \_\_\_\_7. On the Enter New User ID File Name window, select the user.id file located in the C:\Lotus\Notes\Data directory. Click Open.
- \_\_\_\_ 8. Click **Next** on the Who Are You? window to continue.
- \_\_\_ 9. On the Enter Password window, enter your Domino server Administrator's password of qp4dom. Click OK.
- \_\_\_\_ 10. On the Connecting to a Domino Server over a LAN window, click **Next**.
- \_\_\_\_ 11. On the Set Up an Internet Mail Account window, select I don't want to create an Internet mail account. Click Next.
- 12. On the Connect to a News Server window, select I don't want to connect to a news server. Click Next.
- 13. On the Connect to a Directory Server window, select I don't want to connect to another directory server. Click Next.
- \_\_\_\_\_14. On the Connect through a Proxy Server window, select I do not connect to the Internet through a proxy server. Click Next.
- \_\_\_\_ 15. On the Internet Connection Type window, select **Connect over local area network (or cable modem)**. Click **Next**.
- \_\_\_\_16. On the Congratulations! window, click **Finish**.
- \_\_\_\_ 17. Click **OK** on the Notes setup is complete! pop-up message box.

Your Lotus Notes client should now to successfully set up. Continue with the next task to work with the Domino Administrator client.

### Task 4: Modify the Domino server document

In this task you modify the Domino server document to bind the Domino server's HTTP host name.

- \_\_\_\_1. Start the Domino Administrator client by clicking on the Domino Administrator icon located on the left side of the Lotus Notes client in the Bookmarks bar.
- \_\_\_\_2. From the Domino Administrator client, click on the ITSO Domain icon located in the Bookmarks bar on the left side of the window.
- \_\_\_\_ 3. Click on your Domino server that is listed, **qpdomxx/itso** (where xx is your team number).
- \_\_\_\_ 4. Click on the **Configuration** tab.
- \_\_\_ 5. Click on the Server twistie.
- 6. Click on the Current Server Document view. Make sure your Domino Administrator client is pointing to your Domino server!
- \_\_\_\_7. Click on the Edit Server button.
- \_\_\_\_8. In the Domino server document, click on the Internet Protocols tab.
- \_\_\_\_9. Change the Host name(s) field to **qpdomxx** (where xx is your team number).
- \_\_\_\_ 10. Change the Bind to host name field to Enable.
- \_\_\_\_11. Click the Save and Close button.
- 12. End your Domino server. You can do this from the 5250 emulation session. From the Work with Domino Servers (WRKDOMSVR) display, enter an option 6 (End server) next to your Domino server (qpdomxx) and press Enter.
- \_\_\_\_13. On the Confirm Ending the Domino Server display, press Enter.
- 14. On the Work with Domino Servers display, press F5 to refresh the display until the status of your Domino server is \*ENDED.
- 15. In preparation for the next task where you will add QuickPlace to your Domino server, end the Domino server's subsystem. Enter the Work with Subsystems (WRKSBS) command and press Enter.
- 16. On the Work with Subsystems display, enter an option 4 (End subsystem) next to your Domino server's subsystem name (QPDOMxx) and press Enter.
- \_\_\_\_ 17. On the End Subsystem (ENDSBS) display, change the *How to end* parameter to \*IMMED and press Enter.

#### Task 5: Add QuickPlace to your Domino server

In this task you add QuickPlace to your Domino server. Be aware that your Domino server and subsystem must be ended in order to successfully add QuickPlace to it. Perform the following tasks:

- \_\_\_\_1. Open your iSeries Navigator window, if it is not already running.
- \_\_\_\_2. Navigate to your Domino servers by clicking the plus sign (+) next to the iSeries server being used for this lab and then clicking on **Networks** -> **Servers** -> **Domino**.
- \_\_3. In the right pane, a list of Domino servers should be displayed. Right click on your Domino server (qpdomxx) and then click Add QuickPlace.

- \_\_\_\_4. On the AS/400 QuickPlace Setup Page 1 Web browser window, enter your iSeries userid (**qpuserxx** where xx is your team number) and password (**qp4dom**). Click >>.
- \_\_ 5. On the AS/400 QuickPlace Setup Page 2 Web browser window, enter the following values:
  - Administrator's name = **Qpdomxx Admin** (where xx is your team number)
  - Password = **qp4dom**
  - Confirm password = qp4dom

Click Finish.

- \_\_\_6. On the Congratulations window, read the information presented and then click **Exit**.
- \_\_7. Close the QuickPlace Set up Web browser window.
- 8. Verify the Domino server has been successfully restarted.

From the Work with Domino Servers (WRKDOMSVR) display, press F5 to refresh the display. Verify your Domino server's status is \*STARTED. It is also a good idea to have a look at the Domino server's console (option 8 = Work console) to make sure there are no errors or problems with your Domino server.

\_\_\_\_ 9. If everything looks good, continue with the next task. Otherwise try to determine what went wrong.

#### Task 6: Test your QuickPlace environment

In this task you test that you have correctly configured your QuickPlace Domino server. Perform the following steps:

- \_\_\_1. Open a Web browser and enter the following URL: http://qpdomxx/quickplace
- 2. If you correctly configured your QuickPlace Domino server, the default Welcome to QuickPlace page is displayed as shown in Figure 4-1.

| Lotus. QuickPlace <sub>w</sub> |                                                                                                    |
|--------------------------------|----------------------------------------------------------------------------------------------------|
| Sign In                        |                                                                                                    |
| Welcome                        |                                                                                                    |
| My Places                      | Welcome to QuickPlace                                                                                             |
| Create a Place:                | QuickPlace is an award-winning, standards-based tool for team collaboration.                                      |
| Select Time Zone               | You can easily create a secure, shared workspace for your team that will help                                     |
| Help                           | you communicate, share information and resources, keep track of meetings and tasks, and deliver projects on time. |
|                                | Key Features                                                                                                    |
|                                | Easy-to-use team workspaces                                                                                       |
|                                | Simple, browser-based access                                                                                      |
|                                | Excellent integration with Microsoft Office                                                                       |
|                                | > Team calendar integration with Lotus Notes and Microsoft Outlook                                                |
|                                | Instant messaging and online meetings (optional)                                                                  |
|                                | > Extensive customization options                                                                                 |
|                                | > Work offline                                                                                                    |
|                                | Next Steps                                                                                                    |
|                                | Click any link in the sidebar to start working.                                                                   |

Figure 4-1 QuickPlace Welcome page

- \_\_\_\_ 3. Click **Create a Place** in the left navigation panel.
- \_\_\_\_4. On the Create a Place page, complete the following fields:
  - a. In the *Place Name* section, in the *Internet address: http://qpdomxx/* field, type the name of your new Place, **teamxx**. Remember to replace the xx with your team number.
  - b. In the *Title* field, type the following: **Teamxx Workspace**. Remember to replace the xx with your team number.
  - c. In the *Your name and password* section, in the *Name*: field, type the name **teamxx manager**. Remember to replace the xx with your team number.
  - d. In the *Password*: and *Re-enter password*: fields, type **qp4dom**.
  - e. In the Email address (optional): field, leave this field blank.
  - f. In the Confirmation section, ensure the *Send me an email confirming the information on this page,* box is **not** checked.

Click Next.

- \_\_ 5. You are prompted for your user name (teamxx manager) and password (qp4dom). Click OK.
- \_\_\_ 6. Your newly created Place is now displayed.
- \_\_\_7. Close the Web browser.

This completes this lab. In the next lab you learn how to configure your QuickPlace Domino server so users are able to take their Places offline.

# Lab 5

# Configuring the QuickPlace server for offline

In this lab you learn how to configure your QuickPlace Domino server to allow user's to take their Places offline.

#### **Time required**

The time required to efficiently complete this lab project is approximately 15 minutes.

#### **Task summary**

In this lab, you perform the following tasks:

- 1. Edit the QuickPlace Domino server's notes.ini file.
- 2. Create a QuickPlace certifier.
- 3. Register a QuickPlace organizational unit.
- 4. Create a new Security Policy document.
- 5. Test your QuickPlace offline support.

### Task 1: Edit the QuickPlace Domino server's notes.ini file

In this task you edit the QuickPlace Domino server's notes.ini file to add a couple of lines required for QuickPlace offline support. Perform the following steps:

- \_\_\_\_1. From your 5250 emulation session, enter the Work with Domino Servers (WRKDOMSVR) command and press Enter.
- \_\_\_ 2. From the Work with Domino Servers display, enter an option 13 (Edit NOTES.INI) next to your Domino server, **qpdomxx** (where xx is your team number). Press Enter.
- \_\_\_\_ 3. Page Down to the bottom of the file.
- 4. Enter i2 next to the last line in the file. Press Enter. This will insert two new lines into the notes.ini file.
- \_\_\_ 5. Enter the following two lines:

#### EXTMGR\_ADDINS=qpexmgr

#### CheckCacheBeforeDSAPI=1

\_\_\_\_6. Press F3 twice to save the notes.ini file and exit the Edit File display.

#### Task 2: Create a QuickPlace certifier

In this task you add a certififer for local QuickPlace users. Perform the following tasks:

- \_\_\_\_1. Start the Domino Administrator client.
- \_\_\_ 2. Make sure you are administering your Domino server, **qpdomxx** (where xx is your team number).
- \_\_\_ 3. Click the **Configuration** tab.
- \_\_\_\_4. In the left navigation pane, click on the **Miscelleneous** twistie.
- \_\_\_ 5. Under Miscellenous, click on Certificates.
- \_\_\_ 6. Click on the **Add Certifier** button.
- \_\_7. In the Certifier document, in the Certifier name field enter the following:

#### /QP/itso

This is creating a certifier for local QuickPlace members. This is "/QP/domain" where domain in our lab is "itso". The "QP" must be capitolized.

\_\_\_\_ 8. Click Save and Close.

#### Task 3: Register a QuickPlace organizational unit

In this task you register an organizational unit named QP for your QuickPlace Domino server's domain.

 From the Domino Administrator client, click on Tools -> Registration -> Organizational Unit.

- \_\_\_ 2. On the Choose Certifier ID window, select your Domino server's cert.id file located in the C:\Lotus\Notes\Data directory. Click Open.
- \_\_\_\_ 3. On the Enter Password window, enter the certifier's password of **qp4dom**. Click **OK**.
- \_\_\_\_4. On the Register Organizational Unit Certifier window enter the following information:
  - Registration server = **qpdomxx/itso** (where xx is your team number)
  - Organizational Unit = QP
  - Certifier password = **qp4dom**
  - · Password quality scale = slide to the left so it is 6 or less
  - Security type = International
- \_\_ 5. Click Register.
- \_\_\_\_6. Click **Yes** to the message An entry with the specified person, server, or certifier is already in the Domino Directory. Update this entry?
- \_\_\_7. Click **OK** to the *ID file C:\QP.id created* message.

### **Task 4: Create a new Security Policy document**

In this task you create a new Security Policy document. Peform the following steps:

- \_\_\_1. From the Domino Administrator client, click the **Configuration** tab.
- \_\_\_\_2. In the left navigation pane, click on the Offline Services twistie.
- \_\_\_ 3. Under Offline Services, click on Security.
- \_\_\_\_\_4. Click on the New Security Policy button.
- \_\_\_5. In the Offline Security Policy document, Basics tab, enter the following informtion:
  - Security domain = /QP/itso
  - ID deployment policy = Automatically generate user IDs
- \_\_\_6. Click on the **Automatic** tab that appears and enter the following information:
  - Certifier to use = attach the QP.id certifier file you created in "Register a QuickPlace organizational unit" on page 54. To do this, click on the pull-down menu options of File ->Attach. The file is located in C:\QP.id. Click Create.
  - password = **qp4dom**
- \_\_\_\_7. Save and close the new Security Policy document.
- 8. Restart your Domino server. You can do this from the Work with Domino Server (WRKDOMSVR) display by entering an option 6 (End server) next to your Domino server (qpdomxx, where xx is your team number) and then option 1 (Start server).

## Task 5: Test your QuickPlace offline support

In this task you test to verify that you have correctly configured your QuickPlace Domino server to allow users to take their Places offline.

\_\_\_\_1. Open the Web browser and to back into your Place by typing the following URL:

http://qpdomxx/teamxx (where xx is your team number)

- \_\_\_ 2. You are prompt to sign on with your user id of teamxx manager (where xx is your team number and password of qp4dom. Click OK.
- \_\_\_\_ 3. Click Work Offline from the table of contents of your Place.
- \_\_\_\_ 4. On the Work Offline page, click Begin Install.
- \_\_\_ 5. On the Installing Offline QuickPlace page, click Install Now! to begin installing your offline Place.
- 6. Depending on the security settings for your Web browser and whether or not you connect to your online Place through a proxy server, your system may or may not display a Security Information dialog box. Click **Yes** in response to this box and answer any subsequent dialog boxes accordingly. See Figure 5-1.

| 🖁 Lotus iNotes Installer                                                             |     |    | × |
|--------------------------------------------------------------------------------------|-----|----|---|
| Installing this subscription will run sof<br>identity of this site cannot be confirm |     |    |   |
|                                                                                      | Yes | No |   |

Figure 5-1 iNotes security warning message

\_\_\_\_ 7. The installation program now displays the Lotus iNotes installer dialog box, which lists the steps the program must perform to finish the installation of your offline Place. A check mark appears next to each step as it is completed. See Figure 5-2.

| otus iNotes | i Installer                       |  |
|-------------|-----------------------------------|--|
|             |                                   |  |
|             | Reading Configuration Settings    |  |
|             | Downloading Subscription Software |  |
|             | Unpacking Subscription Software   |  |
|             | Configuring Subscription          |  |
| ⊢Status     |                                   |  |
| Downl       | oading subscription configuration |  |
|             |                                   |  |
|             |                                   |  |
|             |                                   |  |
|             |                                   |  |
|             |                                   |  |
|             | Cancel                            |  |

Figure 5-2 Lotus iNotes installer

\_\_\_\_8. On the Lotus iNotes License Agreement window, click **Yes** to continue. See Figure 5-3.

| International Program                                                       | License Agreement                                                                                                    |                                                                                                    | -                                                              |
|-----------------------------------------------------------------------------|----------------------------------------------------------------------------------------------------|----------------------------------------------------------------------------------------------------|----------------------------------------------------------------|
| Part 1 - General Term                                                       | s                                                                                                    |                                                                                                    |                                                                |
| THE PROGRAM TO Y<br>THE PROGRAM YOU<br>AGREEMENT, PROMF<br>RESELLER) FROM W | GREEMENT CAREFULLY BEFORE<br>OU ONLY IF YOU FIRST ACCEPT<br>AGREE TO THESE TERMS. IF YOL<br>TLY RETURN THE UNUSED PROG<br>10M YOU ACQUIRED IT TO RECEI<br>d by International Business Machi | THE TERMS OF THIS AGREE<br>J DO NOT AGREE TO THE TE<br>RAM TO THE PARTY (EITHE<br>VE A REFUND OF THE AMOI | MENT. BY USING<br>RMS OF THIS<br>R IBM OR ITS<br>JNT YOU PAID. |
|                                                                             | er, and is copyrighted and license                                                                                                    |                                                                                                    | subsidiaries                                                   |
| Do you accept all the t                                                     | erms of the preceding License Ag                                                                                                    | greement? If you choose No                                                                                | , the installation will                                        |

Figure 5-3 Lotus iNotes License Agreement

9. On the Please enter the name of a new folder to install Lotus iNotes window, click Save to accept the default path of C:\Program Files\Lotus iNotes. This is the directory where the installer will copy the Lotus iNotes Sync Manager and offline QuickPlace files. See Figure 5-4.

| ise encer encer                   | name of a new folder to install                                                                                                    | Lotus iNotes                                                                                                    | ?                                                                                                    |
|-----------------------------------|----------------------------------------------------------------------------------------------------|----------------------------------------------------------------------------------------------------|----------------------------------------------------------------------------------------------------|
| Save in:                          | Program Files                                                                                                    |                                                                                                    |                                                                                                    |
| History<br>Desktop<br>y Documents | Accessories Adaptec Adobe AT&T Net Client Cebereg Common Files ComPlus Applications Hummingbird Electronic Media IBM IBM Global Network | <ul> <li>InstallShield Installation Information</li> <li>Intel</li> <li>Internet Explorer</li> <li>Jasc Software Inc</li> <li>Lavasoft Ad-aware</li> <li>Lavasoft RefUpdate</li> <li>Learn2.com</li> <li>Logitech</li> <li>Lotus</li> <li>Lotus iNotes</li> </ul> | Amage<br>Amape<br>Amice<br>Amice |
|                                   | File name: Lotus iNotes Save as type: Folders (*.)                                                                                      |                                                                                                    | Save<br>Cancel                                                                                                    |

Figure 5-4 Directory for Lotus iNotes Sync Manager and offline QuickPlace files

\_\_\_\_ 10. Click Yes if asked whether you want to create a folder with the name you approved in the previous step.

**Note:** If this is not the first time you have installed an offline Place, QuickPlace does prompt you for this directory.

11. You now see the Lotus iNotes Sync Manager window displaying the status of your first synchronization. See Figure 5-5.

| ert Sync        | Stop Sync | Sync Detail  | Properties     | Ø<br>Open On | line Open C   |                  | 🛞<br>Disable | Delete                 |  |
|-----------------|-----------|--------------|----------------|--------------|---------------|------------------|--------------|------------------------|--|
| ubscription     | Title     | Subscriptio  | n URL          |              | Size          | Last Synchroniza | ation Time   | Synchronization Status |  |
| My new place 33 |           | http://qpdor | nsvr/QuickPlac | e/plac       | 0.0 MB 🕐 None |                  |              | 🔊 Active: 5% complete  |  |
|                 |           |              |                |              |               |                  |              |                        |  |
|                 |           |              |                |              |               |                  |              |                        |  |
|                 |           |              |                |              |               |                  |              |                        |  |
|                 |           |              |                |              |               |                  |              |                        |  |
|                 |           |              |                |              |               |                  |              |                        |  |

Figure 5-5 Lotus iNotes Sync Manager

\_\_\_\_12. Wait for the Lotus iNotes Sync Manager to complete successfully as indicated by the message displayed in the Synchronization Status column as shown in Figure 5-6.

| Lotus iNotes Sync N<br>Tile Options Help | 1anager                       |                       |                           |                        |
|------------------------------------------|-------------------------------|-----------------------|---------------------------|------------------------|
| itart Sync Stop Sync                     | Sync Detail Properties Open C | ) 🙆<br>Online Open Of |                           | Poloto                 |
| Subscription Title                       | Subscription URL              | Size                  | Last Synchronization Time | Synchronization Status |
|                                          |                               |                       |                           |                        |
|                                          | 01/29/2003 03:44:26 PM CST    |                       |                           |                        |

Figure 5-6 iNotes Sync Manager completed successfully

\_\_\_\_13. Start your offline Place by double-clicking on the Offline icon on the Windows desktop.

You can also start your offline Place from the Lotus iNotes Sync Manager window by selecting the Place you would like to launch offline and clicking on the **Open Offline** button.

- 14. A Web browser window is opened and you are prompted for your user name and password. Enter your user name of **teamxx manager** (where xx is your team number) and password of **qp4dom**. Click **OK**.
- \_\_\_\_ 15. You are now working with your Place offline as indicated by the URL address.

*Congratulations!* You have completed the Using QuickPlace 3.0 on the IBM @server iSeries server lab.